### **Upute za uporabu**

### **AMAZONE**

### **Softver ISOBUS**

### **GreenDrill**

### **FTender**

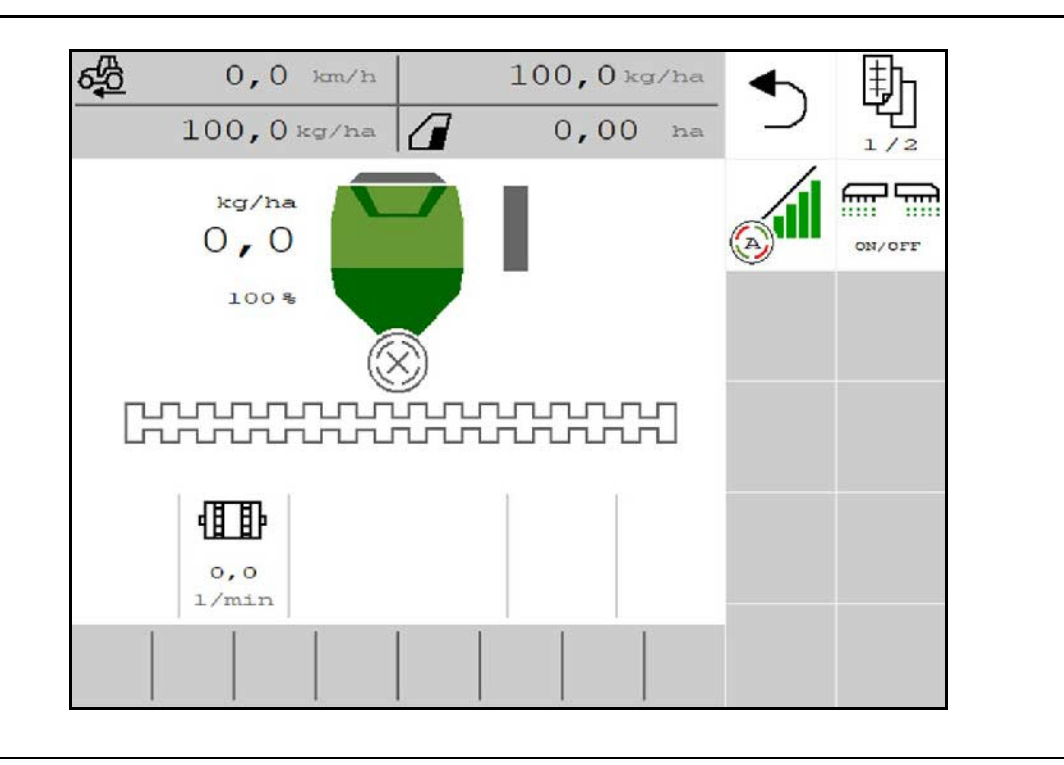

**Prije prvog stavljanja u pogon pročitajte ove upute za uporabu i pridržavajte ih se! Sačuvajte ih za buduću uporabu!**

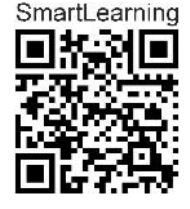

MG7550 BAG0218.5 07.21 Printed in Germany

**hr**

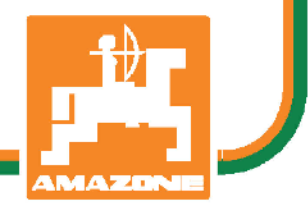

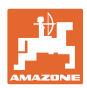

# *NEKA VAM NE BUDE*

*naporno i teško pročitati upute za uporabu i pridržavati ih se jer nije dovoljno samo čuti od drugih i vidjeti da je određeni stroj dobar te ga na temelju toga kupiti u nadi da će sve ići samo od sebe. To vam može naštetiti, ali vas i dovesti u zabludu da je uzrok eventualnog neuspjeha u samom stroju, a ne u vama. Kako bi uspjeh bio zajamčen, valja biti posve upućen, dakle informirati se o funkciji svih dijelova stroja i uvježbati upravljanje njime. Tek tada čovjek može biti zadovoljan strojem i sobom. Ove upute za uporabu služe baš tome.* 

*Leipzig-Plagwitz 1872.* 

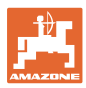

### **Adresa proizvođača**

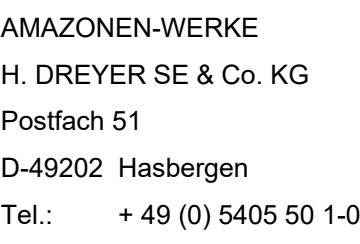

E-pošta: amazone@amazone.de

### **Naručivanje rezervnih dijelova**

Popisi rezervnih dijelova dostupni su na portalu rezervnih dijelova na internetskoj stranici www.amazone.de.

Narudžbe šaljite ovlaštenom trgovcu poduzeća AMAZONE.

### **Formalnosti uz upute za uporabu**

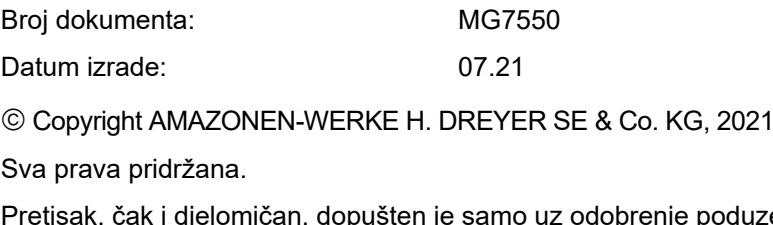

Pretisak, čak i djelomičan, dopušten je samo uz odobrenje poduzeća AMAZONEN-WERKE H. DREYER SE & Co. KG.

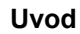

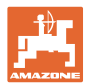

Poštovani kupče,

odlučili ste se za jedan od naših kvalitetnih proizvoda iz opsežne palete proizvoda poduzeća AMAZONEN-WERKE, H. DREYER SE & Co. KG. Zahvaljujemo vam na ukazanom povjerenju.

Molimo da pri preuzimanju stroja utvrdite jesu li nastale štete u transportu te nedostaju li dijelovi! Provjerite je li stroj isporučen u cijelosti u skladu s otpremnicom, uključujući svu naručenu dodatnu opremu. Šteta će biti nadoknađena samo ako odmah prijavite reklamaciju!

Prije prvog stavljanja u pogon pročitajte ove upute za uporabu, a posebice sigurnosne napomene te ih se pridržavajte. Nakon pažljivog čitanja možete u potpunosti iskoristiti prednosti svojeg upravo nabavljenog stroja.

Pobrinite se da svi rukovatelji prije rada sa strojem pročitaju ove upute za uporabu.

Ako eventualno imate pitanja ili problema, pročitajte ove upute za uporabu ili se obratite svom servisnom partneru na licu mjesta.

Redovito održavanje i pravovremena zamjena pohabanih odnosno oštećenih dijelova produžuje vijek trajanja vašeg stroja.

#### **Ocjena od strane korisnika**

Štovana čitateljice, štovani čitatelju,

Naše upute za uporabu redovito se aktualiziraju. Svojim prijedlozima za poboljšanje pomažete da upute za uporabu budu što prilagođenije korisniku.

AMAZONEN-WERKE

H. DREYER SE & Co. KG

Postfach 51

D-49202 Hasbergen

Tel.: + 49 (0) 5405 50 1-0

E-pošta: amazone@amazone.de

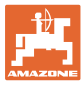

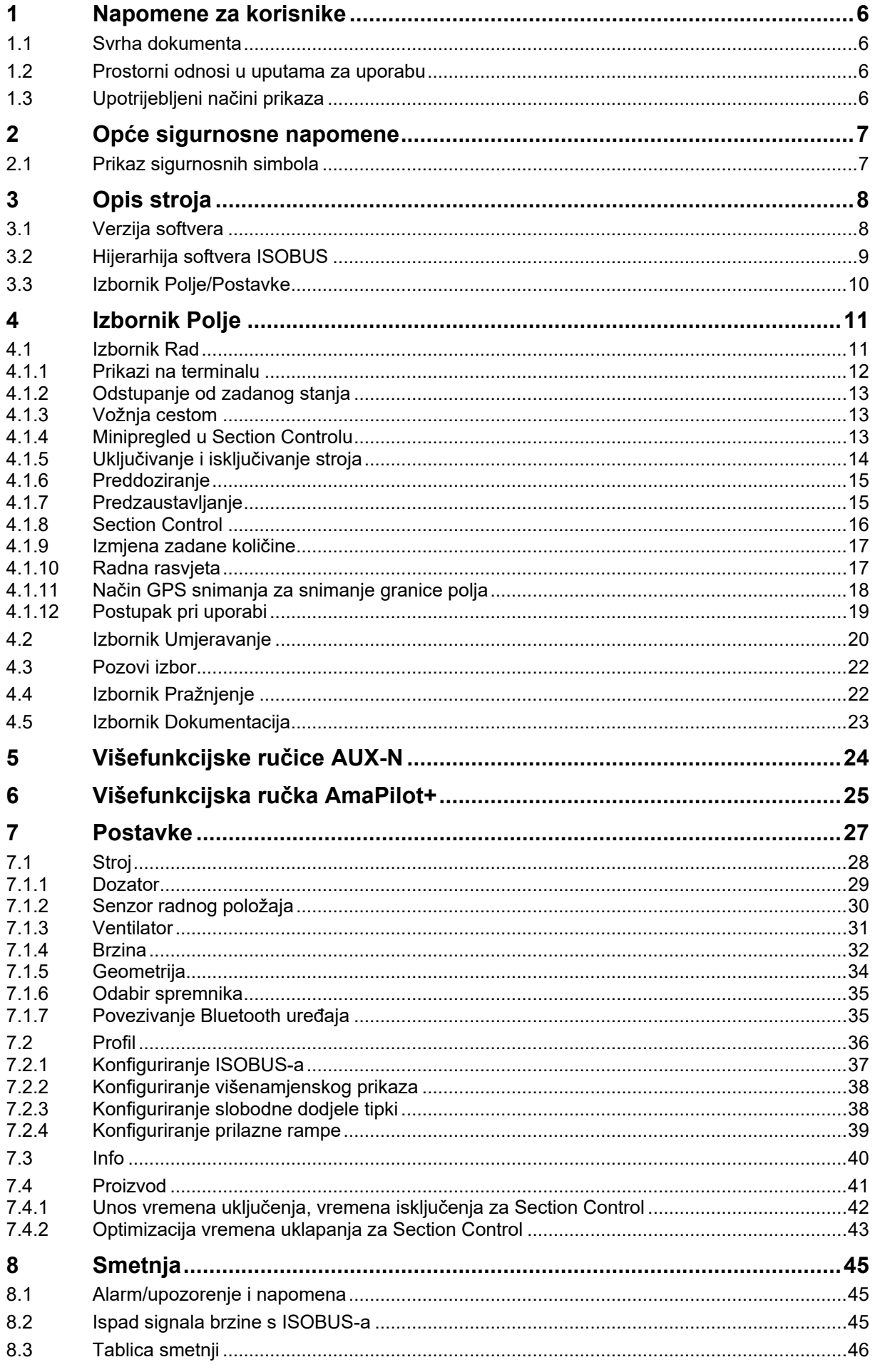

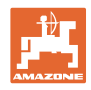

### <span id="page-5-0"></span>**1 Napomene za korisnike**

U poglavlju Napomene za korisnika nalaze se informacije o postupanju s uputama za uporabu.

### <span id="page-5-1"></span>**1.1 Svrha dokumenta**

Ove upute za uporabu

- opisuju rukovanje strojem i njegovo održavanje,
- navode važne napomene za sigurno i učinkovito rukovanje strojem,
- sastavni su dio stroja koji uvijek treba držati u stroju odnosno u vučnom vozilu,
- treba čuvati za buduću uporabu.

### <span id="page-5-2"></span>**1.2 Prostorni odnosi u uputama za uporabu**

Svi podatci o smjeru u ovim uputama za uporabu uvijek se odnose na smjer vožnje.

### <span id="page-5-3"></span>**1.3 Upotrijebljeni načini prikaza**

### **Postupci i reakcije**

Radnje koje rukovatelj mora provesti prikazane su kao numerirani postupci. Pridržavajte se redoslijeda navedenih uputa za postupanje. Reakcija na dotični postupak po potrebi je označena strjelicom.

#### Primjer:

- 1. Uputa za postupanje 1
- $\rightarrow$  Reakcija stroja na postupak 1
- 2. Uputa za postupanje 2

### **Nabrajanja**

Nabrajanja bez obvezujućeg redoslijeda prikazana su kao popis s točkama nabrajanja.

Primjer:

- Točka 1
- Točka 2

### **Brojevi pozicija na slikama**

Brojke u okruglim zagradama ukazuju na brojeve pozicija na slikama. Primjer:

(1) Pozicija 1

### <span id="page-6-0"></span>**2 Opće sigurnosne napomene**

Poznavanje temeljnih sigurnosnih napomena i sigurnosnih propisa osnovni je preduvjet za sigurno rukovanje strojem i njegov nesmetan

rad. Upute za uporabu • uvijek čuvajte na mjestu primjene stroja!

> • uvijek moraju biti dostupne rukovatelju i osoblju koje obavlja održavanje!

### <span id="page-6-1"></span>**2.1 Prikaz sigurnosnih simbola**

Sigurnosne napomene označene su sigurnosnim simbolom u obliku trokuta i istaknutom signalnom riječju. Signalna riječ (OPASNOST, UPOZORENJE, OPREZ) opisuje težinu prijeteće opasnosti i ima sljedeće značenje:

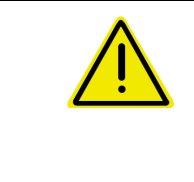

### **OPASNOST**

**označava neposrednu opasnost s visokim rizikom koja može izazvati smrtni slučaj ili teške tjelesne ozljede (gubitak dijelova tijela ili dugotrajna oštećenja) ako se ne izbjegne.**

**U slučaju nepridržavanja ovih napomena prijeti neposredna posljedica u vidu smrti ili najteže tjelesne ozljede.**

**UPOZORENJE označava moguću opasnost srednjeg stupnja rizika koja može uzrokovati smrt ili (vrlo tešku) tjelesnu ozljedu ako se ne izbjegne. U slučaju nepridržavanja ovih uputa može prijetiti smrtna posljedica ili vrlo teška tjelesna ozljeda.**

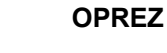

**označava opasnost s niskim stupnjem rizika koja može izazvati lagane ili srednje tjelesne ozljede ili materijalnu štetu ako se ne izbjegne.**

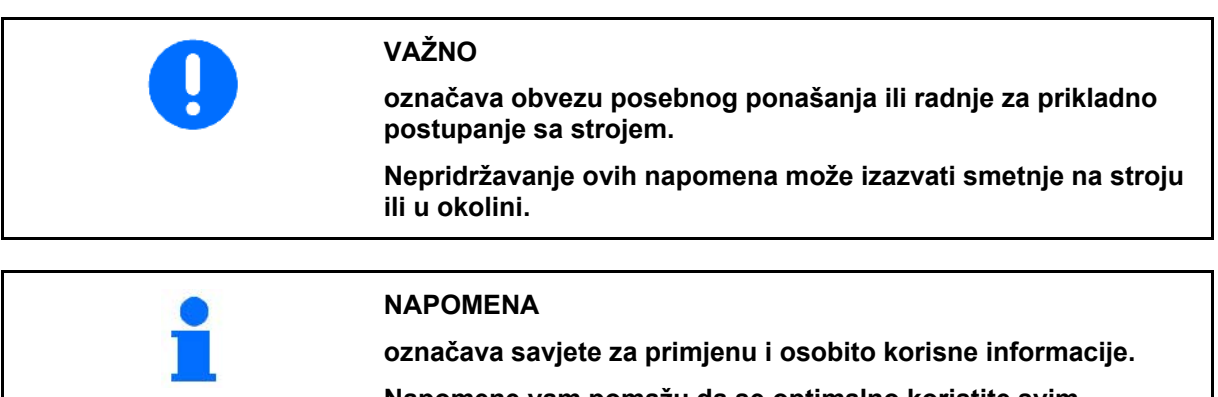

### **Napomene vam pomažu da se optimalno koristite svim funkcijama svojega stroja.**

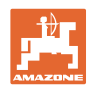

### <span id="page-7-0"></span>**3 Opis stroja**

Uz pomoć softvera ISOBUS i terminala ISOBUS možete jednostavno aktivirati i nadzirati strojeve AMAZONE te rukovati njima.

Softver ISOBUS radi sa sljedećim sijačicama AMAZONE:

- **Cataya**
- **Centaya**
- **Avant 02**

Tijekom rada

- u izborniku Rad prikazuju se svi radni podatci
- strojem se rukuje preko izbornika Rad
- softver ISOBUS regulira količinu posipanja ovisno o brzini vožnje.

### <span id="page-7-1"></span>**3.1 Verzija softvera**

Ove upute za uporabu primjenjive su od verzije softvera:

### NW257-F

Sav instalirani softver mora biti na posljednjoj verziji.

U suprotnom:

- rad nije moguć
- obratite se trgovcu.

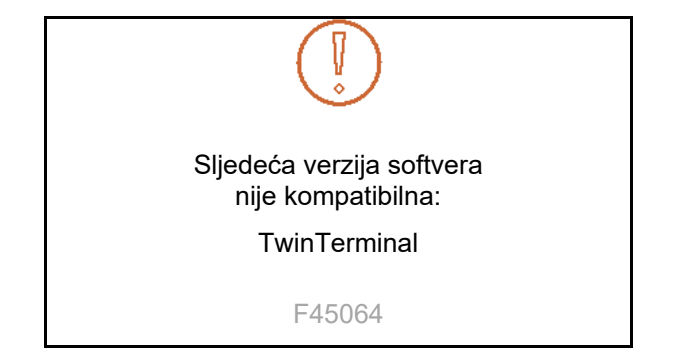

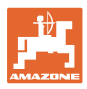

### <span id="page-8-0"></span>**3.2 Hijerarhija softvera ISOBUS**

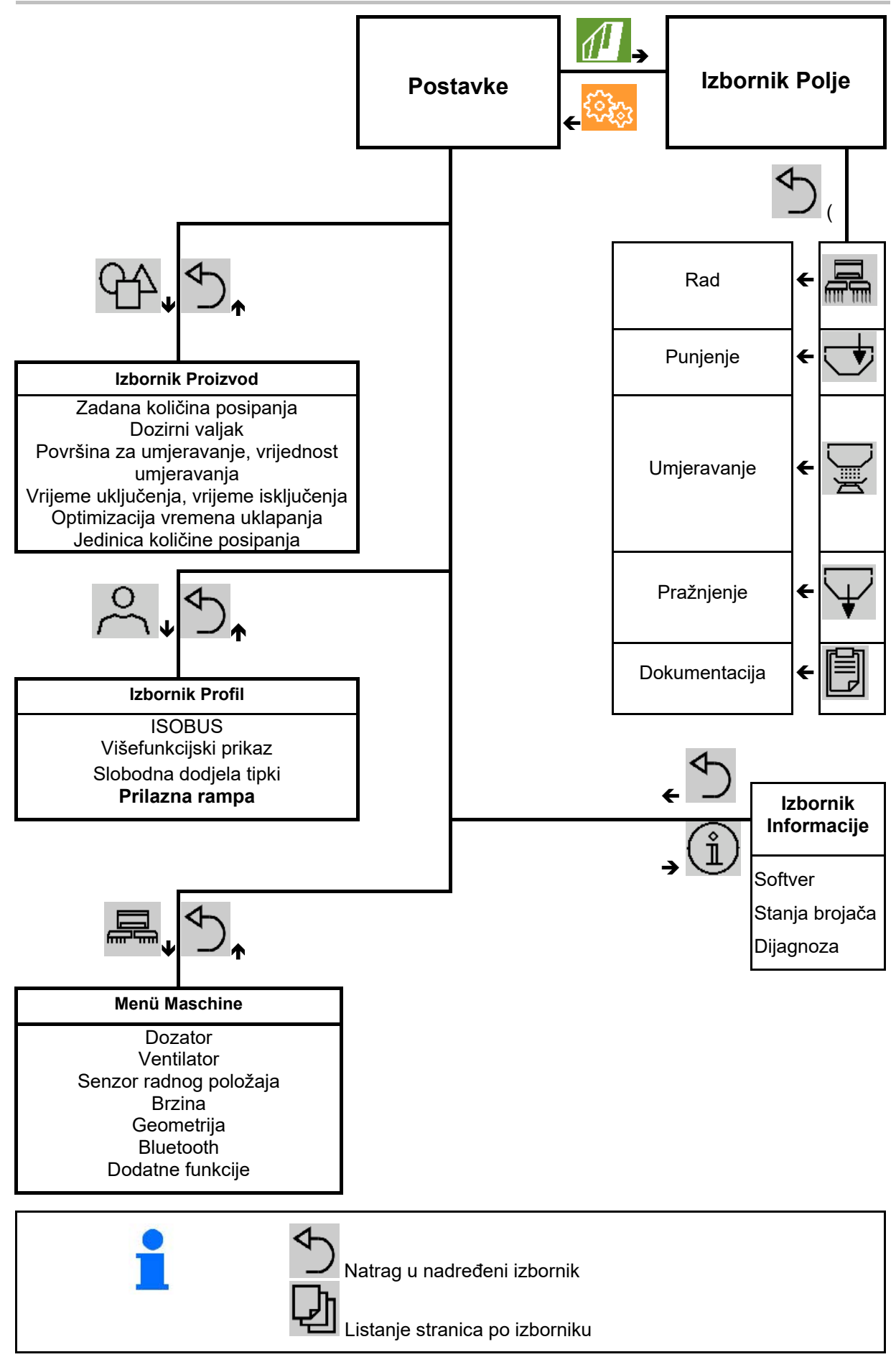

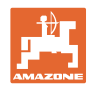

ૹૣ૿ૺૢ

### <span id="page-9-0"></span>**3.3 Izbornik Polje/Postavke**

Nakon uključenja terminala aktivan je izbornik Polje

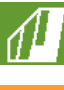

Prebacivanje u izbornik Polje

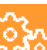

Prebacivanje u izbornik Postavke

 $\rightarrow$  Odabrani simbol prikazuje se u boji.

### **Izbornik Polje za uporabu stroja: Izbornik Postavke za postavke i**

### **administraciju:**

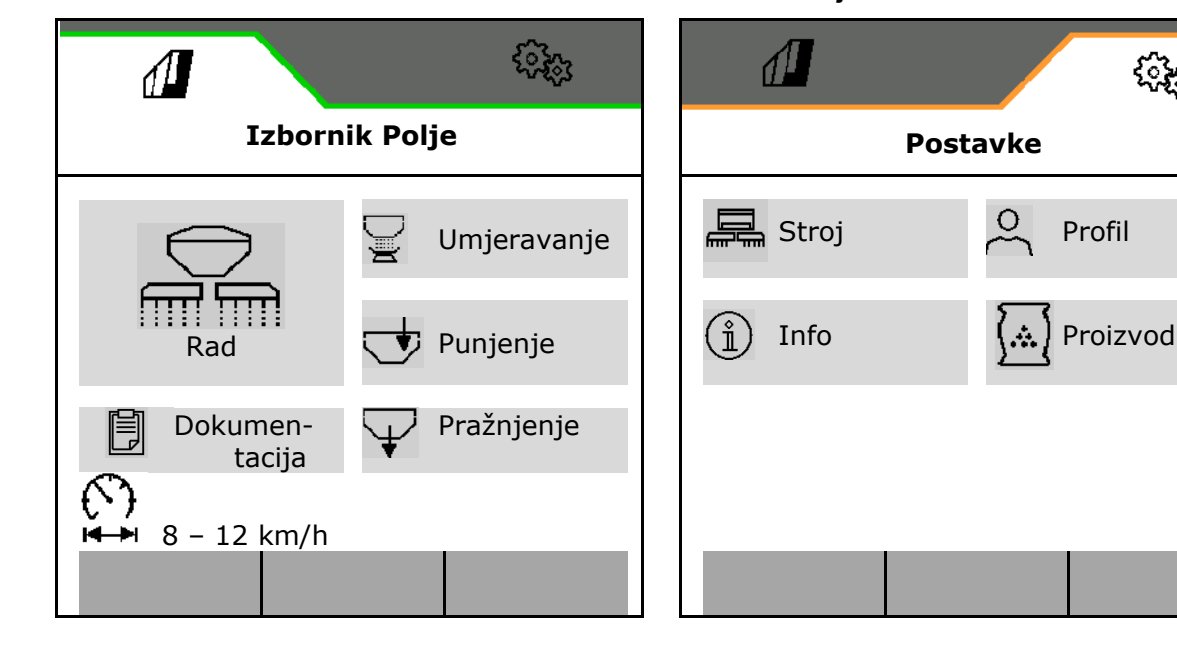

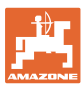

### <span id="page-10-0"></span>**4 Izbornik Polje**

- izbornik Rad rukovanje strojem na polju
- izbornik Punjenje
- izbornik Umjeravanje
	- za kontrolu zadane količine prije sijanja
- izbornik Pražnjenje
- izbornik Dokumentacija

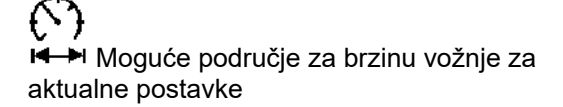

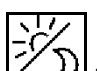

Promijenite prikaz iz dnevnog u noćni ili obrnuto

### <span id="page-10-1"></span>**4.1 Izbornik Rad**

Prije početka sijanja

- unesite podatke o proizvodu
- obavite umjeravanje.

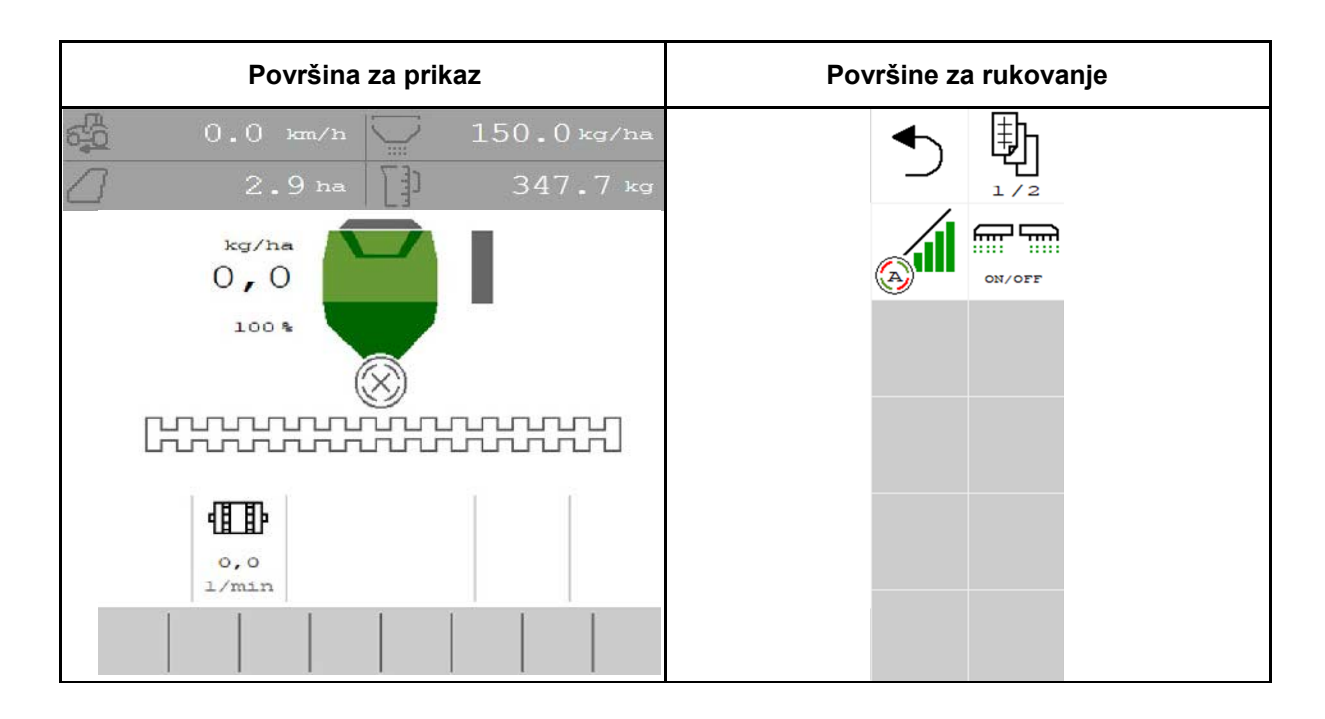

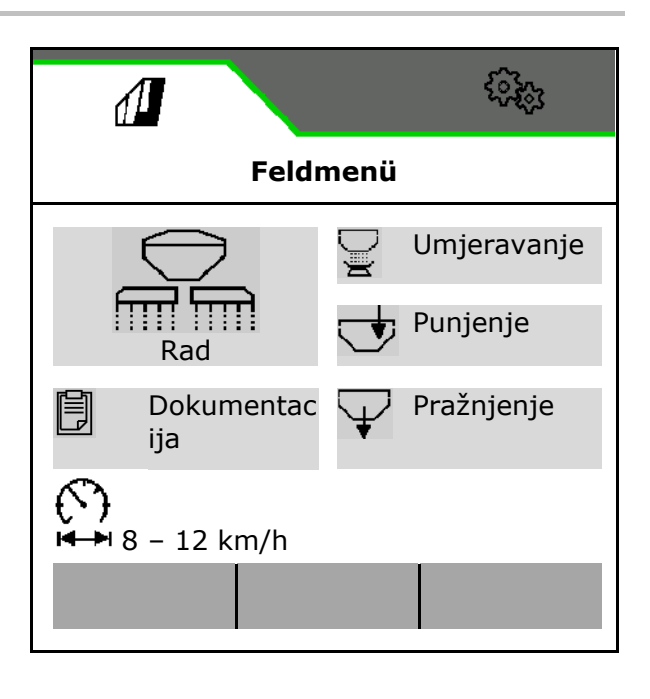

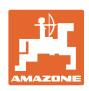

### <span id="page-11-0"></span>**4.1.1 Prikazi na terminalu**

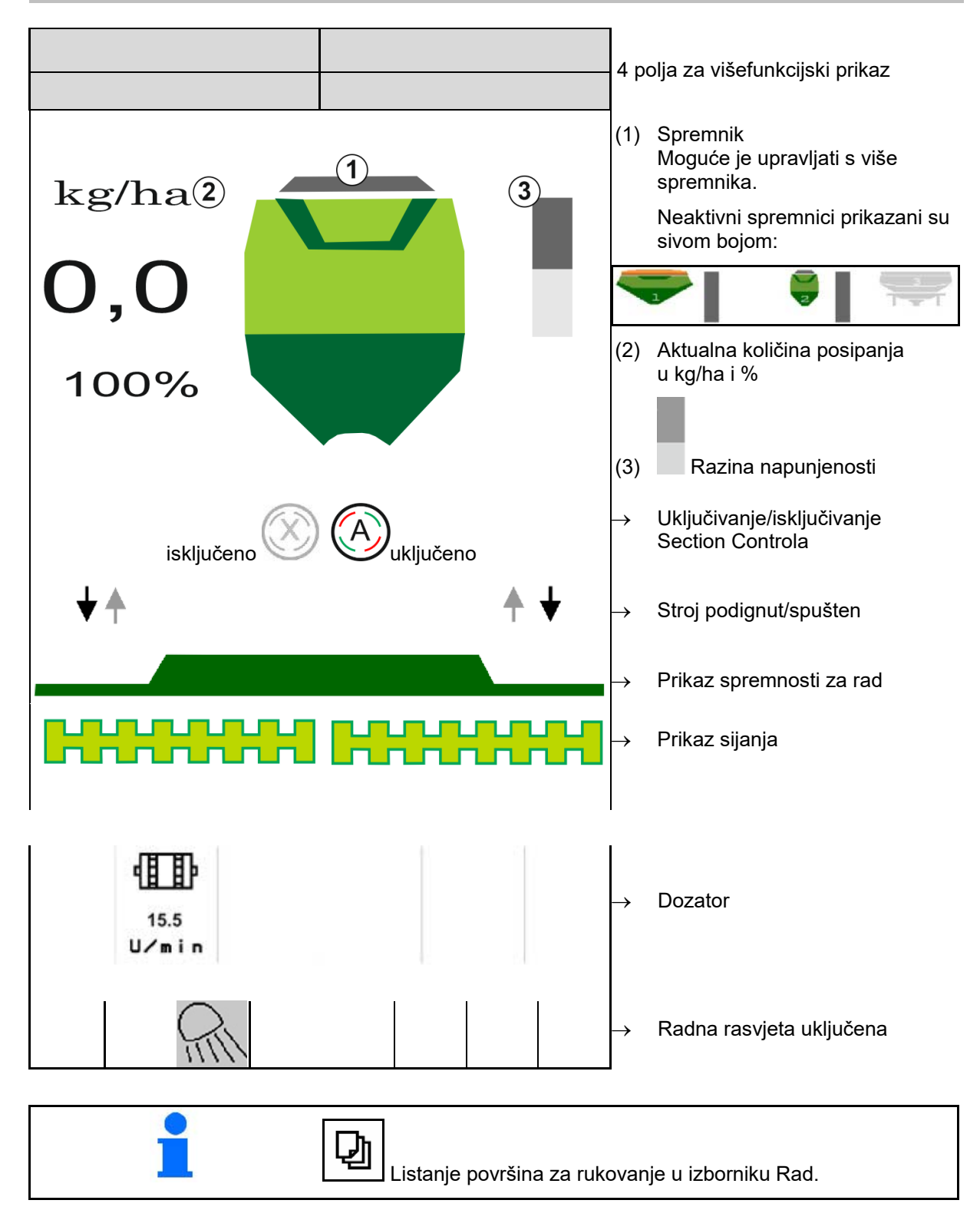

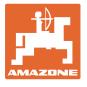

### <span id="page-12-0"></span>**4.1.2 Odstupanje od zadanog stanja**

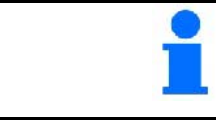

Žuto označeni prikazi napomena su za odstupanje od zadanog stanja.

- (1) Simulirana brzina aktivna / nema izvora informacija
- (2) Spremnik za sjeme prazan
- (3) Ispunjeni su svi uvjeti za Section Control.

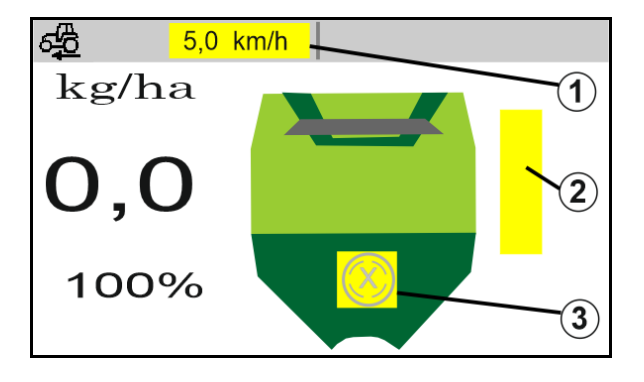

### <span id="page-12-1"></span>**4.1.3 Vožnja cestom**

Pri brzini vožnje većoj od 20 km/h stroj prelazi u način rada za vožnju cestom.

Doziranje se ne može pokrenuti.

Način rada za cestovnu vožnju deaktivira se ako se stroj u mirovanju uključi.

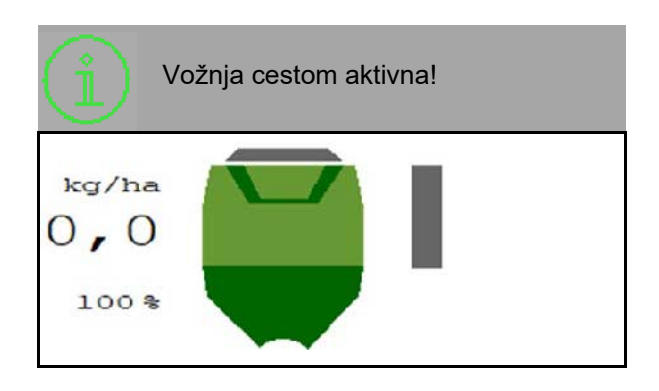

### <span id="page-12-2"></span>**4.1.4 Minipregled u Section Controlu**

Minipregled je isječak izbornika Rad koji se prikazuje u izborniku Section Control.

- (1) Višefunkcijski prikaz
- (2) Zadana količina
- (3) Prebacivanje voznih staza

Napomene se također prikazuju u miniprikazu.

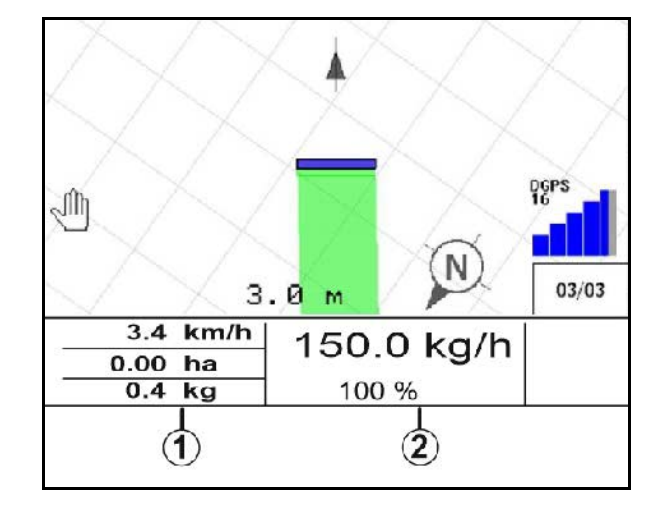

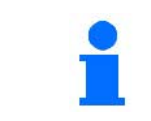

Minipregled se ne može prikazati u svim upravljačkim terminalima.

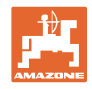

### <span id="page-13-0"></span>**4.1.5 Uključivanje i isključivanje stroja**

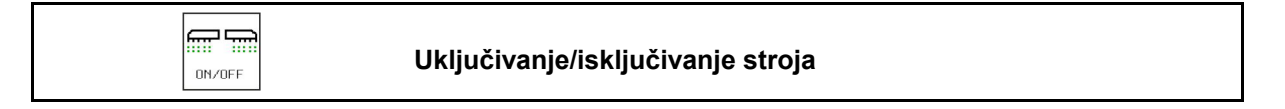

Prije početka sijanja uključite stroj.

- → Sijanje započinje pri pokretanju ako je stroj u radnom položaju.
- → Sijanje se može prekinuti tijekom vožnje u radnom položaju.
- → Sijanje se može nastaviti tijekom vožnje.
- stroj isključen
- stroj uključen
- radni položaj
- $\rightarrow$  spremno za sijanje
- → sijanje pri brzini vožnje
- $\rightarrow$  nema sijanja
- stroj uključen
- nije radni položaj
- $\rightarrow$  uvratina

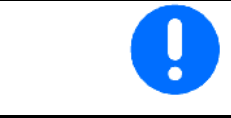

Pri uporabi stroja nakon uvratine doziranje se automatski pokreće.

kg/ha  $0, 0$ 

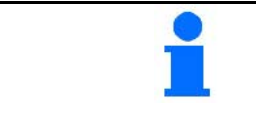

Isključenje doziranja može biti korisno jer već i malo gibanje ispred radarskog senzora može pokrenuti dozator (npr. pri manevriranju na polju u radnom položaju).

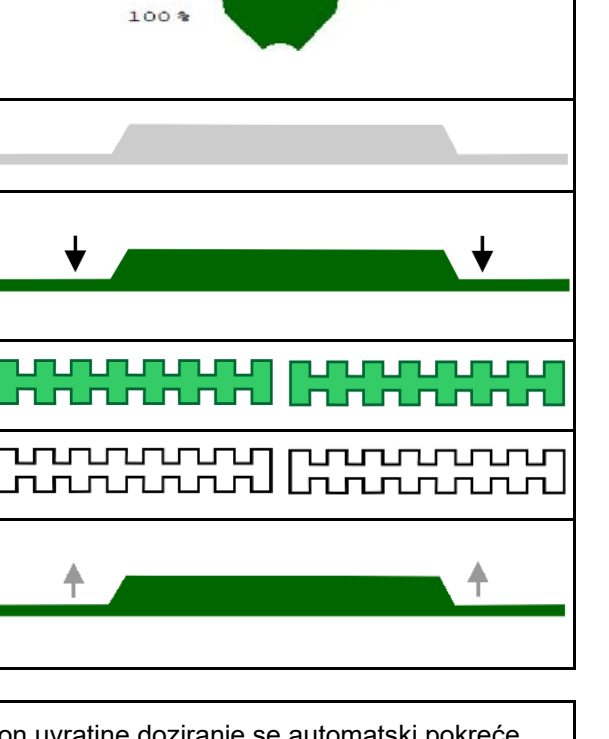

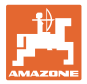

### <span id="page-14-0"></span>**4.1.6 Preddoziranje**

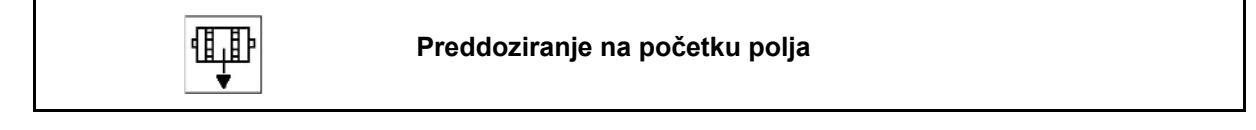

Preddoziranje omogućuje vremenski precizno pripremanje sjemena na početku polja. Tako se izbjegavaju nezasijane površine na početku polja.

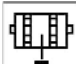

Preddoziranje pokrenite ako je po isteku vremena preddoziranja dosegnuto polje.

Mora biti poznato vrijeme.

Vidi izbornik Stroj/Dozator

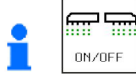

Stroj mora biti uključen.

### <span id="page-14-1"></span>**4.1.7 Predzaustavljanje**

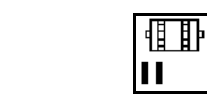

### **Predzaustavljanje na kraju polja**

Preddoziranje omogućuje vremenski precizno zaustavljanje sijanja na kraju polja.

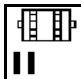

Preddoziranje pokrenite ako je po isteku vremena preddoziranja dosegnut kraj polja.

Mora biti poznato vrijeme.

Vidi izbornik Stroj/Dozator

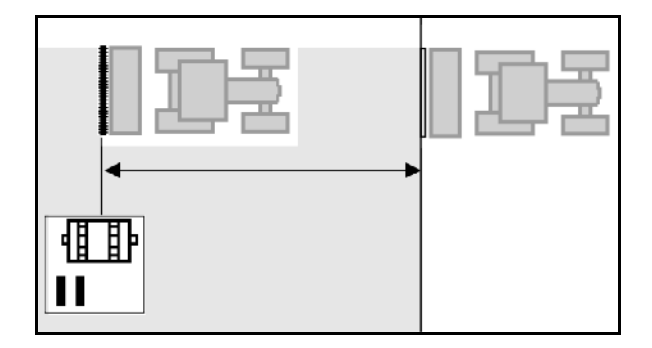

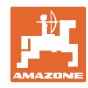

### <span id="page-15-0"></span>**4.1.8 Section Control**

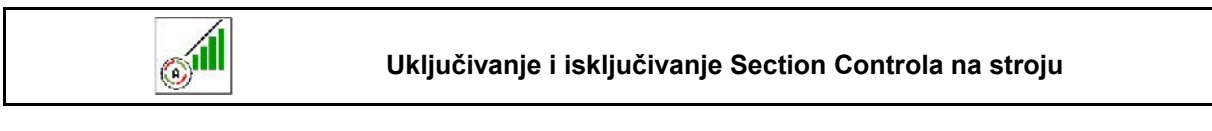

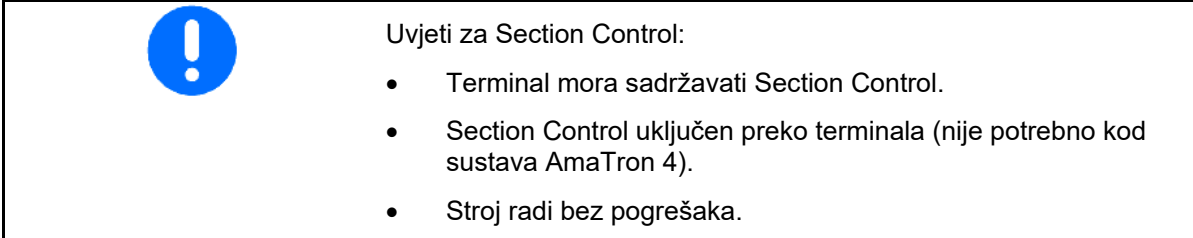

→ Sijanje započinje pri pokretanju ako je stroj u radnom položaju i ako je uključen.

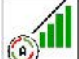

1. **WELL** Uključite Section Control.

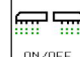

- 2. **DINAGEE** Uključite stroj.
- → Sijanje započinje pri pokretanju ako je stroj u radnom položaju i ako je uključen.

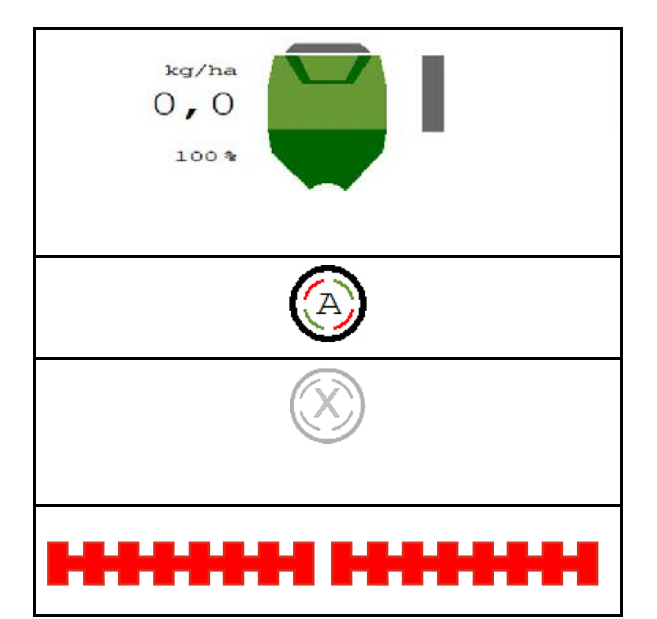

Section Control uključen.

→ Ispunjeni su svi uvjeti za Section Control.

Section Control isključen.

- $\rightarrow$  Section Control prijavljen na terminalu.
- → Nisu ispunjeni uvjeti za Section Control.

Section Control ručno premošten:

 $\rightarrow$  Traka za sijanje crvena, sijanje je prekinuto.

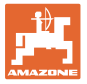

### <span id="page-16-0"></span>**4.1.9 Izmjena zadane količine**

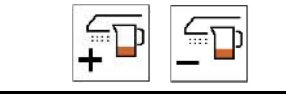

### **Smanjenje/povećanje zadane količine**

Zadana količina može se tijekom rada proizvoljno mijenjati. Izmijenjena zadana vrijednost prikazuje se u

izborniku Rad:

- u kg/ha
- u postotku (istaknuta žutom bojom)

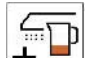

 $\bullet$   $\bullet$   $\bullet$  Svakim pritiskom tipke količina posipanja povećava se za jedan količinski korak (npr.:+10 %).

$$
\widetilde{\overline{\mathbb{F}}}
$$

- $\sqrt{100 \times 100}$  Količinu posipanja vratite na 100 %.
- $\overline{\mathbb{F}}$ נר
- Svakim pritiskom tipke količina posipanja smanjuje se za jedan količinski korak (npr.:-10 %).

### <span id="page-16-1"></span>**4.1.10 Radna rasvjeta**

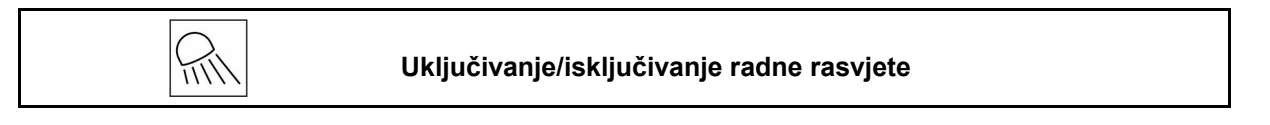

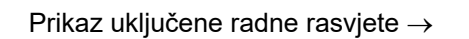

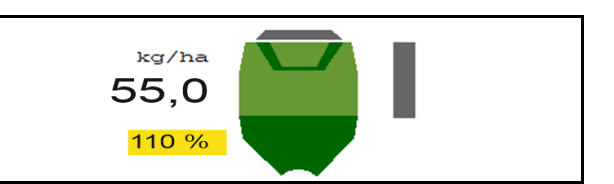

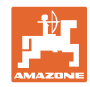

### <span id="page-17-0"></span>**4.1.11 Način GPS snimanja za snimanje granice polja**

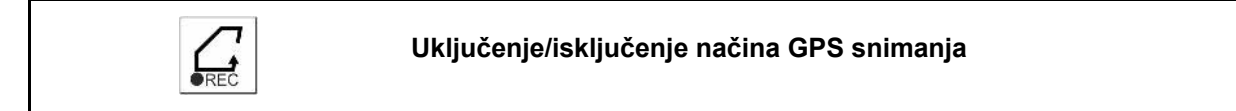

 $*$  00  $*$ 

Kada je način snimanja uključen, granica polja može se snimiti i kada stroj nije u radnom položaju (doziranje prekinuto, vozne staze se ne broje).

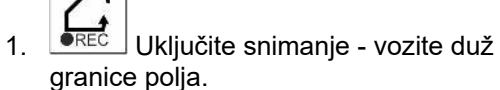

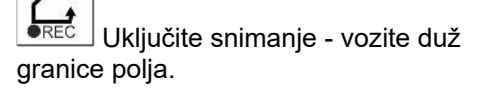

**RTK fix** 18 6,0 km/h нT Prikazuje se napomena  $\rightarrow$  Napomena Dozator zaustavljen. Snimanje aktivno. Odvozite krug oko polja i spremite rezultat u terminal.

- 2. **ISKL** Isključite snimanje pri manevriranju na poliu.
- 3. Nakon što odvozite krug po granici polja, kreirajte granicu putem izbornika GPS.
- 4. Obrađenu površinu ponovo izbrišite (ovisno o terminalu) jer se krug po granici polja označuje kao obrađena površina.

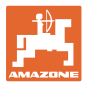

### <span id="page-18-0"></span>**4.1.12 Postupak pri uporabi**

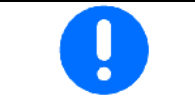

Za održanje namještene količine posipanja mora se prije uporabe odrediti faktor umjeravanja.

- 1. Stroj postavite u radni položaj.
- 2. Centaya / Avant 02: uključite ventilator.
- 3. Na upravljačkom terminalu u izborniku Polje: odaberite rad.
- 4. Spustite željeno crtalo traga.
- 5. **Po potrebi uključite Section Control.**

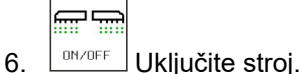

- 7. Krenite i započnite sa sijanjem.
- 8. Nakon otprilike 30 m stanite i provjerite posipavanje.
- U položaju na uvratini doziranje se automatski zaustavlja.
- Nakon uvratine doziranje se pokreće čim se postigne radni položaj.
- U slučaju zaustavljanja doziranje se automatski zaustavlja.

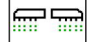

 $\begin{array}{c} \text{\tiny{DM/OFF}} \end{array}$ Po potrebi isključite doziranje (npr. pri manevriranju na polju u radnom položaju).

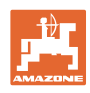

### <span id="page-19-0"></span>**4.2 Izbornik Umjeravanje**

Umjeravanjem se provjerava distribuira li se pri kasnijem posipanju željena količina sjemena.

Umjeravanje valja provesti uvijek

- pri promjeni sorte sjemena,
- u slučaju jednake sorte sjemena, ali različitih veličina zrna, oblika zrna, specifične težine i različitog močenja,
- pri zamjeni valjka za doziranje.

Za pripremu stroja za umjeravanje vidi i upute za uporabu sijačice.

- 1. Unesite predviđenu brzinu.
- 2. Unesite zadanu količinu posipanja.
- 3. Unesite volumen dozirnog valjka u ccm, vidi upute za uporabu stroja.
- 4. **>** Dalje.

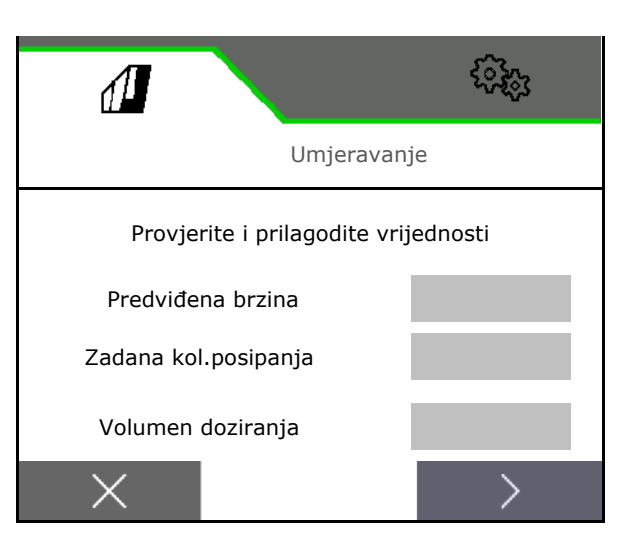

- 5. Unesite 1 kao umjerenu ili empirijsku vrijednost.
- 6. Unesite površinu za umjeravanje (površinu za koju se pri postupku umjeravanja dozira odgovarajuća količina).
- 7. Odaberite način umjeravanja
	- ο ISOBUS terminal
	- ο tipka za umjeravanje
	- ο TwinTerminal
- 8. **>** Dalje.

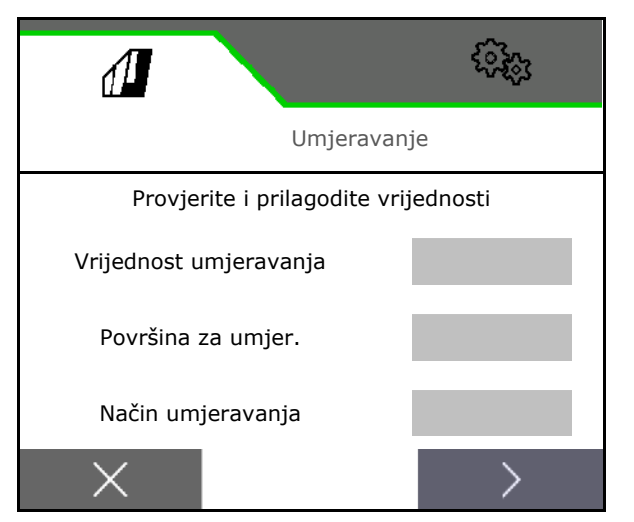

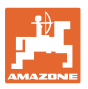

- 9. Zaklopku za umjeravanje i prihvatni spremnik postavite u položaj za umjeravanje.
- $\rightarrow$  Vidi upute za uporabu stroja.

$$
|\mathbb{H}|
$$

- 10. viidet dobavite preddoziranje (za neprestan protok sjemena pri umjeravanju).
- 11. Ponovno ispraznite spremnik za umjeravanje.
- 12. **>** Dalje.

#### 13.

**Na upravljačkom terminalu:** V Pokrenite postupak umjeravanja.

- → Umjeravanje se automatski završava.
- $\rightarrow$  Trakasti dijagram prikazuje napredak umjeravanja.

#### **Tipka za umjeravanje na stroju**:

Tipku držite pritisnutom sve dok se ne pospe dovoljno sjemena.

 $\rightarrow$  Puštanjem tipke može se prekinuti umjeravanje.

### **UPOZORENJE**

### **Opasnost od ozljede od pogonjenog dozirnog vratila.**

Udaljite osobe iz opasnog područja.

- $\rightarrow$  Postupak umjeravanja završava samostalno kada se postigne unaprijed odabrana površina ili se može ranije završiti.
- 14. Izvažite prikupljenu količinu.
- → Uzmite u obzir težinu vjedra.
- 15. Unesite vrijednost za uhvaćenu količinu u kg.
- 16. **>** Dalje.

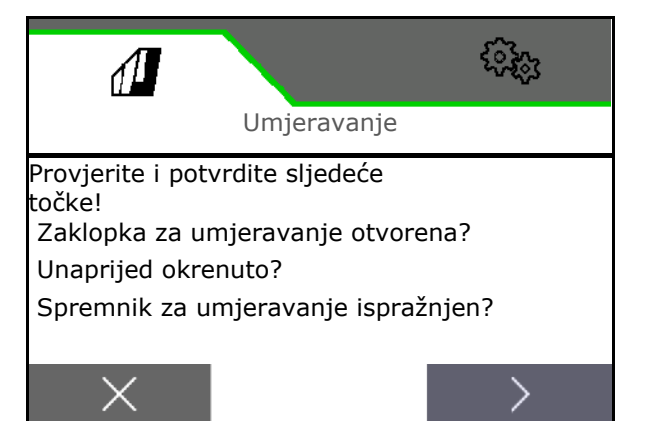

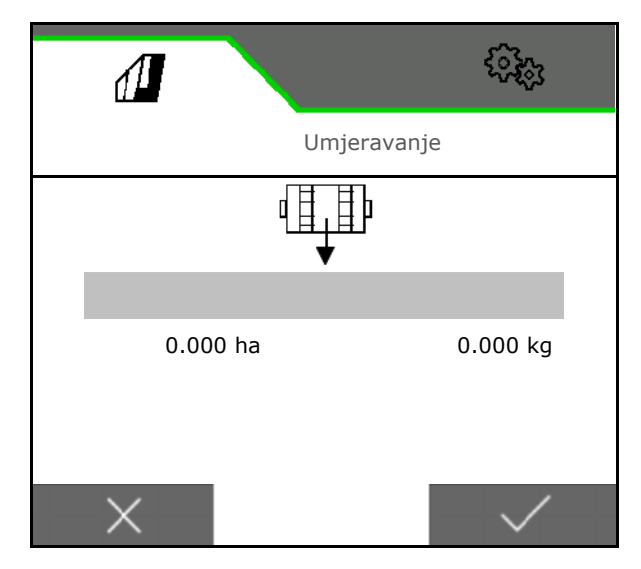

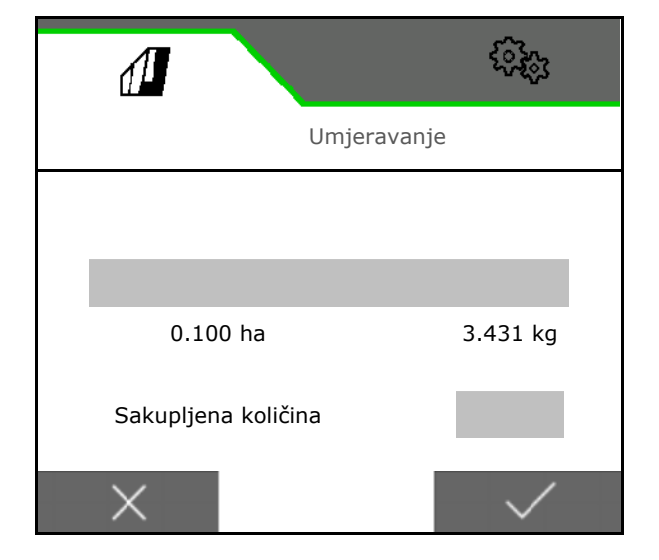

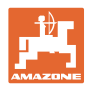

- → Prikazuje se nova umjerena vrijednost i postotak odstupanja od zadane količine.
- 17.  $\checkmark$  Pohranite utvrđene vrijednosti.

**X** Ako su se tijekom postupka umjeravanja javile pogreške (npr. neravnomjeran protok), ponovite umjeravanje.

AV<br>Pohranite utvrđene vrijednosti pa ponovite postupak umjeravanja radi daljnje optimizacije.

Ų Nakon umjeravanja postavite zaklopku za umjeravanje i prihvatni spremnik u radni položaj.

## ૹૻૺૢ  $\sqrt{\Delta}$ Umjeravanje Novi faktor umjeravanja 1.054 Postotak odstupanja količine 5.0 %

### <span id="page-21-0"></span>**4.3 Pozovi izbor.**

- 1. Preostalu količinu po potrebi stavite na 0.
- $\rightarrow$  Prikazuje se teoretska preostala količina.
- 2. Unesite nadopunjenu količinu.
- $\rightarrow$  Prikazuje se nova razina napunjenosti.
- $3.$   $\checkmark$  Potvrdite ispravnu razinu napunjenosti.

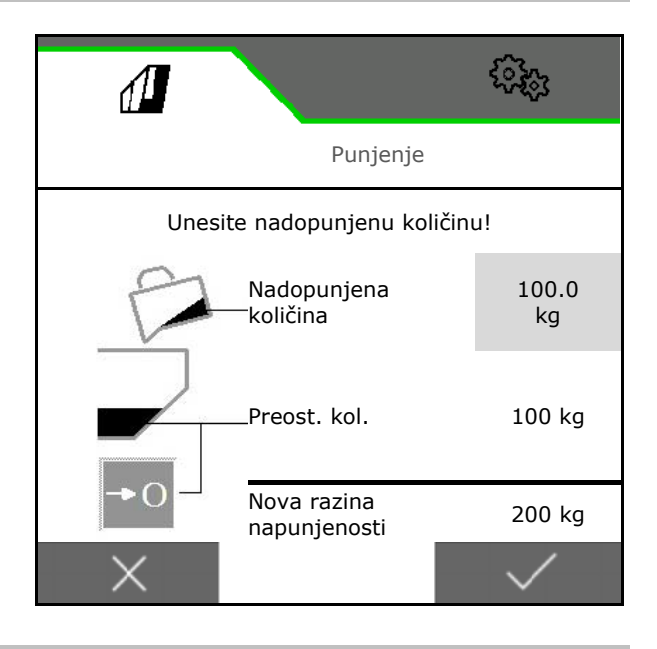

### <span id="page-21-1"></span>**4.4 Izbornik Pražnjenje**

- 1. Zaustavite stroj.
- 2. Traktor i stroj osigurajte od nenamjernog pokretanja.
- 3. Otvorite zaklopku za umjeravanje.
- 4. Spremnik za umjeravanje postavite u položaj za prihvat.

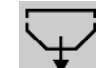

5. Pokrenite pražnjenje ostataka, tipku držite pritisnutu.

Ili držite pritisnutu tipku za umjeravanje ili preko TwinTerminala.

6. Nakon pražnjenja zatvorite zaklopku za umjeravanje.

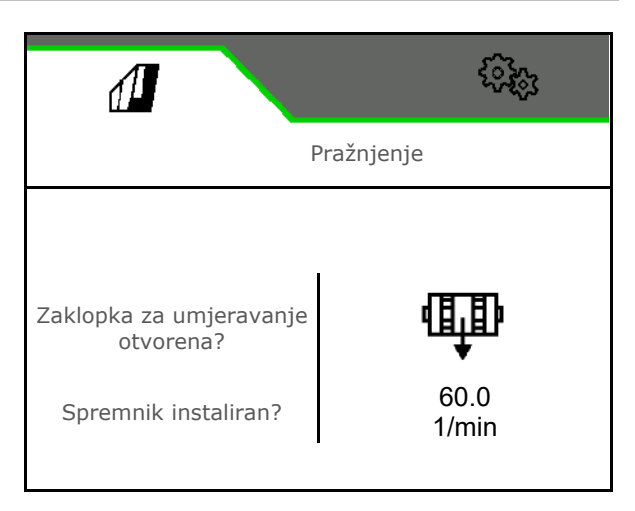

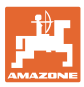

### <span id="page-22-0"></span>**4.5 Izbornik Dokumentacija**

U izborniku Dokumentacija prikazuje se aktualni nalog.

Podatci u nalogu:

- Obrađena površina (ukupno / po danu)
- Vrijeme rada (ukupno / po danu)
- posuta količina po spremnik (ukupno / po danu),

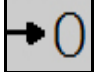

**DDD** 

Brisanje dnevnih podataka

Otvaranje popisa dokumentacija.

### **Popis naloga:**

Označena je aktivna dokumentacija.

Moguće je izraditi maksimalno 5 dokumentacija.

Odaberite dokumentacije.

- **+** Izrada novih dokumentacija
- **<** / **>** Listanje popisom

### **Uređivanje dokumentacija:**

- Promjena naziva dokumentacije
- Aktivacija dokumentacije.
- Neaktivne dokumentacije ne mogu se izbrisati
- **X** Izlaz iz izbornika za uređivanje

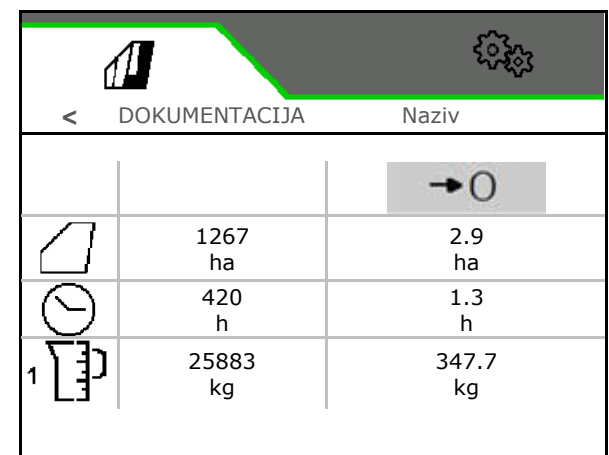

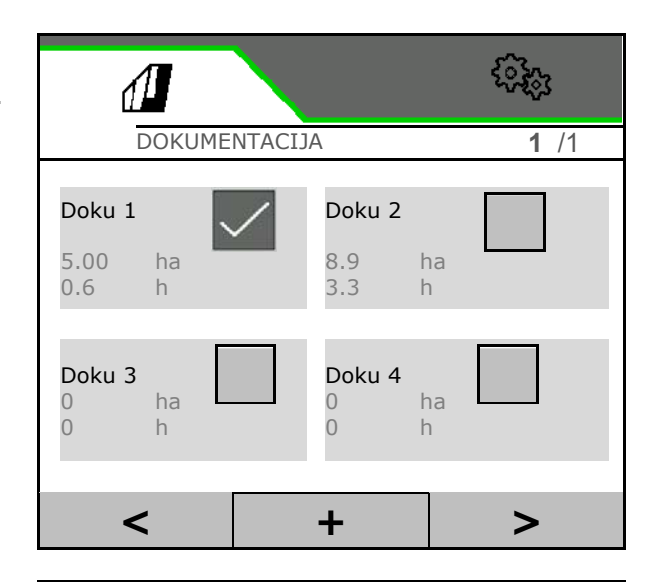

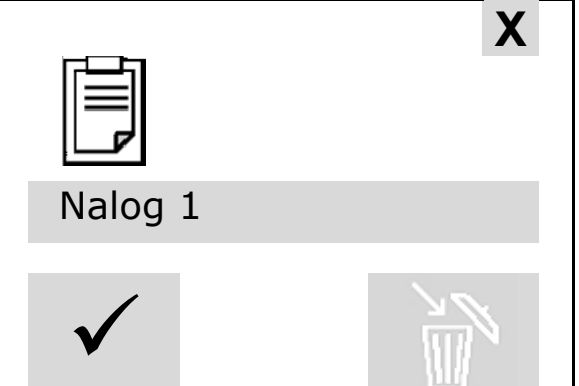

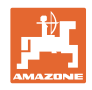

### <span id="page-23-0"></span>**5 Višefunkcijske ručice AUX-N**

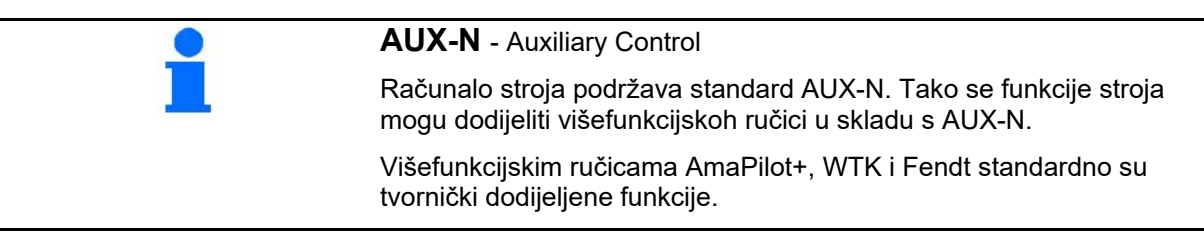

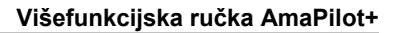

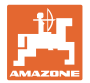

### <span id="page-24-0"></span>**6 Višefunkcijska ručka AmaPilot+**

Ručkom AmaPilot+ mogu se izvoditi funkcije stroja.

AmaPilot+ je upravljački element AUX-N s dodjelom tipki slobodnim odabirom.

Standardna dodjela tipki unaprijed je pripremljena za svaki stroj Amazon sa sustavom ISOBUS.

Funkcije su podijeljene u 3 razine i mogu se odabirati pritiskom palca.

Osim standardne razine, mogu se uključiti još dvije razine rukovanja.

U kabini se može zalijepiti folija sa standardnom dodjelom. Za slobodno odabirljivu dodjelu tipki može se lijepiti preko standardne dodjele.

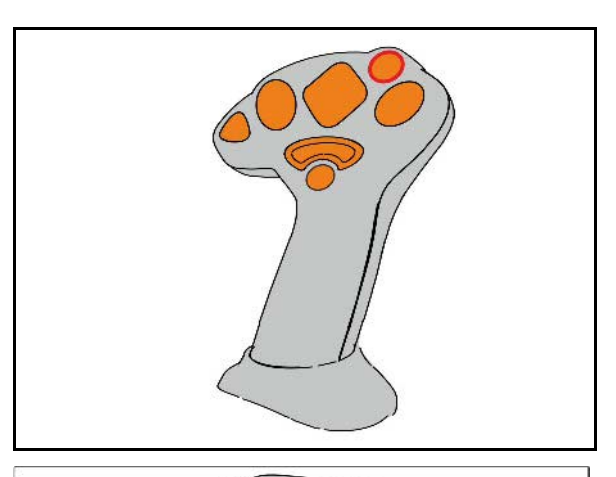

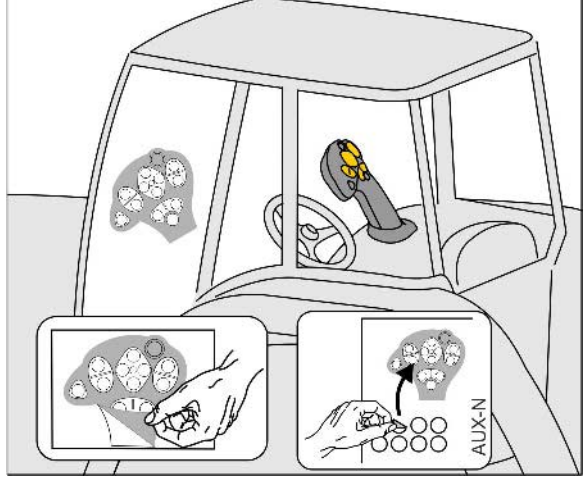

- Standardna razina, indikator svjetleće tipke zelen.
- Razina 2 dok se na stražnjoj strani drži okidač, indikator svjetleće tipke žut.

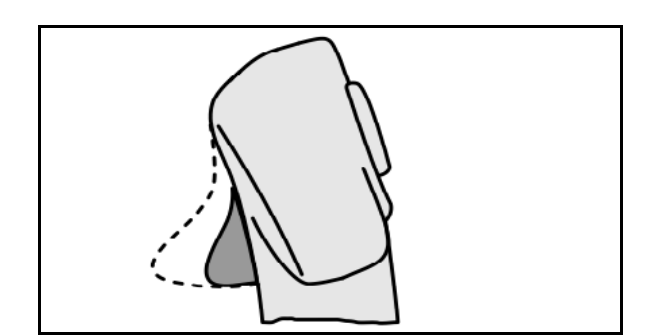

• Razina 3 nakon pritiska svjetleće tipke, indikator svjetleće tipke crven.

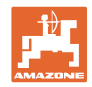

### **AmaPilot+ s fiksnim/standardnim rasporedom funkcija**

## Smanjenje/povećanje zadane Uklapanje Section Controla količine ģ Preddoziranje Pokretanje/zaustavljanje Zadana količina 100 %

### **Standardna razina zelena**

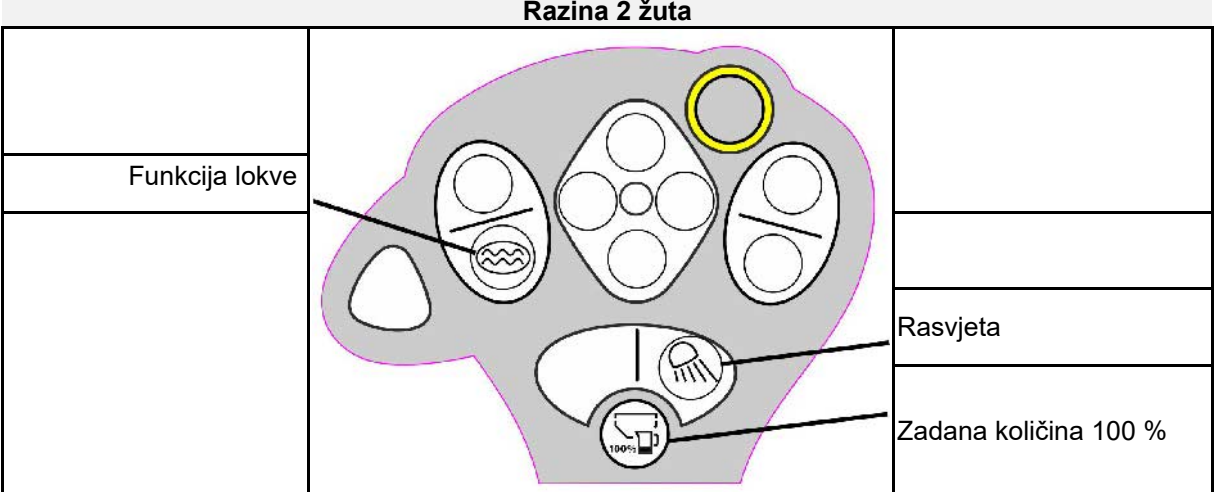

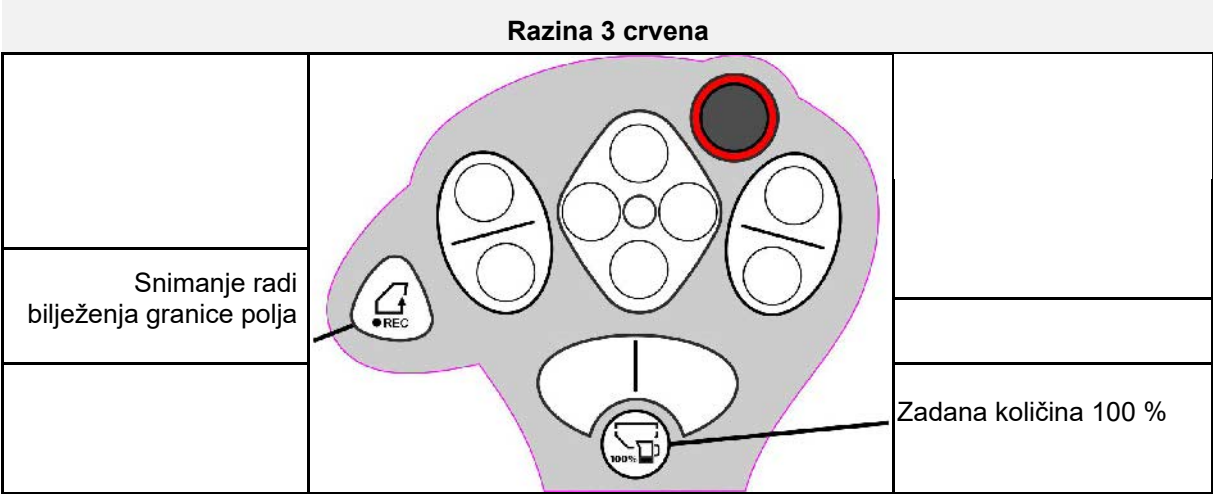

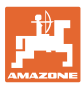

### <span id="page-26-0"></span>**7 Postavke**

- Izbornik Stroj Unos podataka specifičnih za stroj ili individualnih podataka.
- Izbornik Profil
	- Svaki korisnik može pohraniti osobni profil s postavkama za terminal i stroj.
- Izbornik Proizvod

Unosi za sjeme

Izbornik Info Verzije softvera, učinak na čitavoj površini i dijagnoza.

### **Odabir stranica podizbornika**

Neki se podizbornici sastoje od više stranica.

Stranice se prikazuju točkama na donjem rubu zaslona.

Aktivna stranica – bijela.

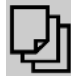

·Listanje stranica u izborniku.

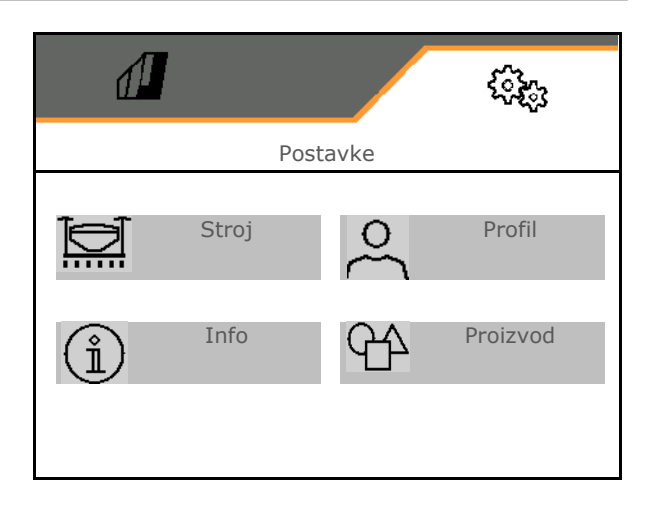

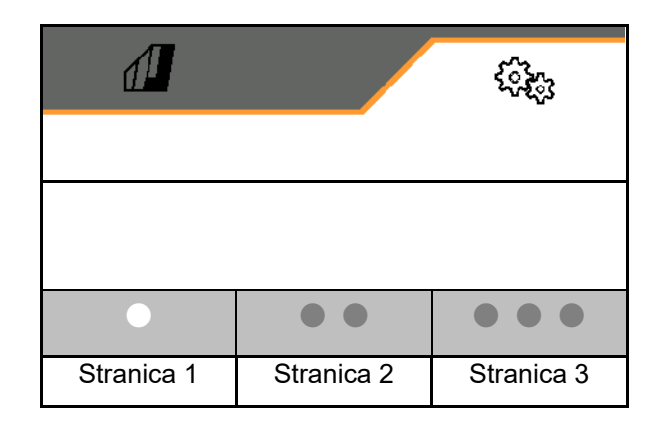

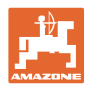

### **Postavke**

### <span id="page-27-0"></span>**7.1 Stroj**

- Unosi za doziranje, vidi stranicu 29
- Ventilator, vidi stranicu 31
- Unosi za senzor radnog položaja, vidi stranicu **30** Radni položaja, vidi dana da da kadni položaj
- Radna brzina, vidi stranicu 32
- Unos geometrije stroja, vidi stranicu 34
- Odabir i poništavanje odabira spremnika, vidi stranicu 35
- Povezivanje Bluetooth uređaja
- Dodatne funkcije

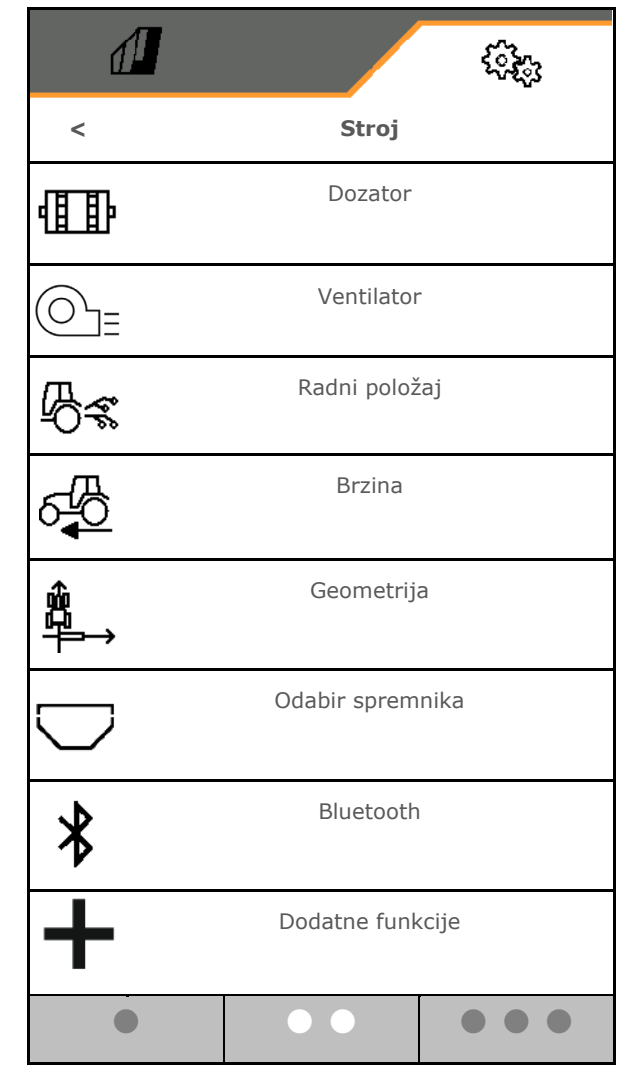

### **Dodatne funkcije**

- Uključenje/isključenje odabira GPS snimanja za bilježenje granice polja u izborniku Rad
	- ο da
	- ο ne (Standard)
- Uključenje/isključenje odabira funkcije lokve u izborniku Rad
	- ο da
	- ο ne (Standard)

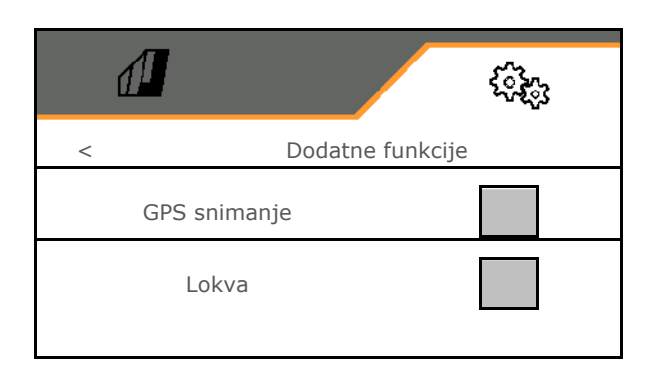

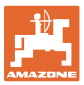

### <span id="page-28-0"></span>**7.1.1 Dozator**

• Unesite količinske korake u % (vrijednost za postotnu izmjenu količine posipanja tijekom

rada s  $\overline{\textbf{+}}$ 

- Predzaustavljanje (nije za Section Control)
- Preddoziranje (nije za Section Control)

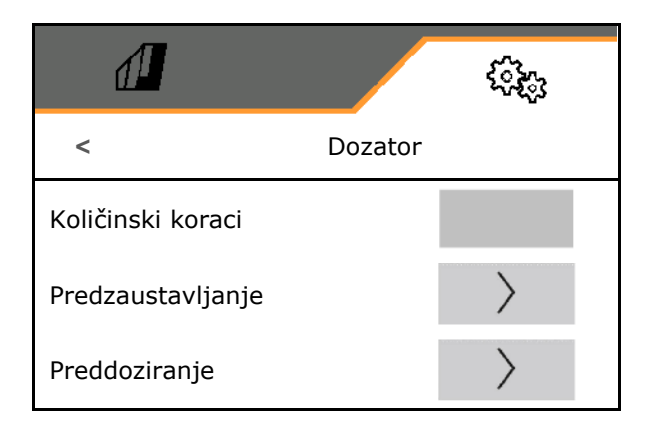

### **Predzaustavljanje**

Kako sjeme na kraju polja ne bi inercijski izlazilo, moguće je unijeti vrijeme predzaustavljanja.

Moguće je unijeti vrijeme za svaki dozator zasebno.

- Aktivirajte predzaustavljanje
	- ο **Ø**da
	- ο ne (standard)
- Unesite vrijeme za predzaustavljanje

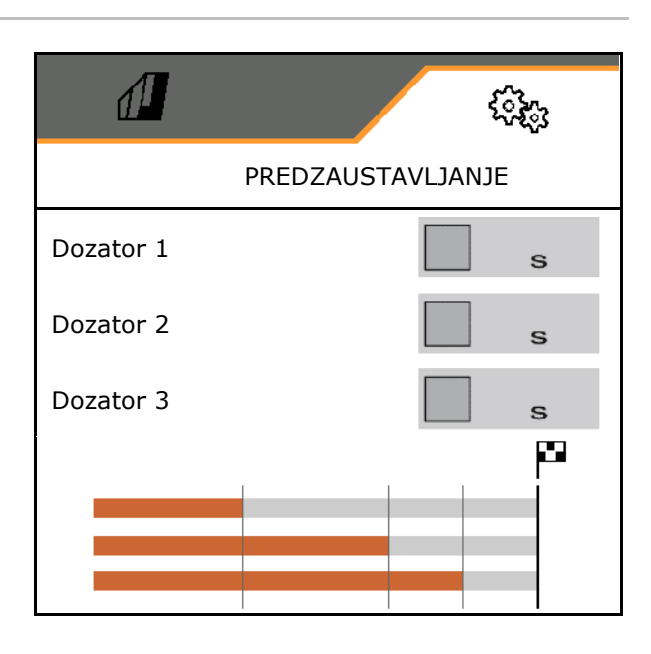

### **Preddoziranje**

Kako bi sjeme na vrijeme bilo na raspolaganju na početku polja, moguće je unijeti vrijeme preddoziranja.

Moguće je unijeti vrijeme za svaki dozator zasebno.

• Unesite vrijeme za preddoziranje

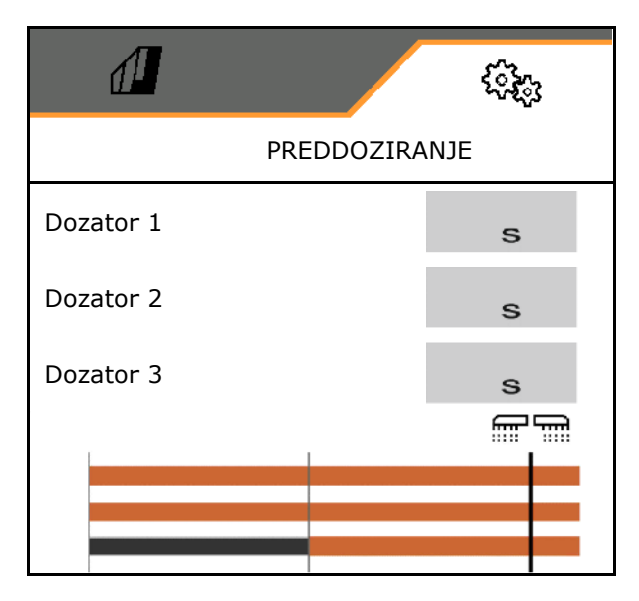

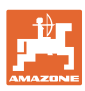

### <span id="page-29-0"></span>**7.1.2 Senzor radnog položaja**

- Izvor
	- ο Senzor stroja
	- ο Visina hoda ISOBUS u %
	- ο Visina hoda ISOBUS digitalni

Analogni senzor:

- Točka uklapanja Doziranje isključeno
- Točka uklapanja Doziranje uključeno
- Učenje točaka uklapanja
- Učenje graničnih vrijednosti

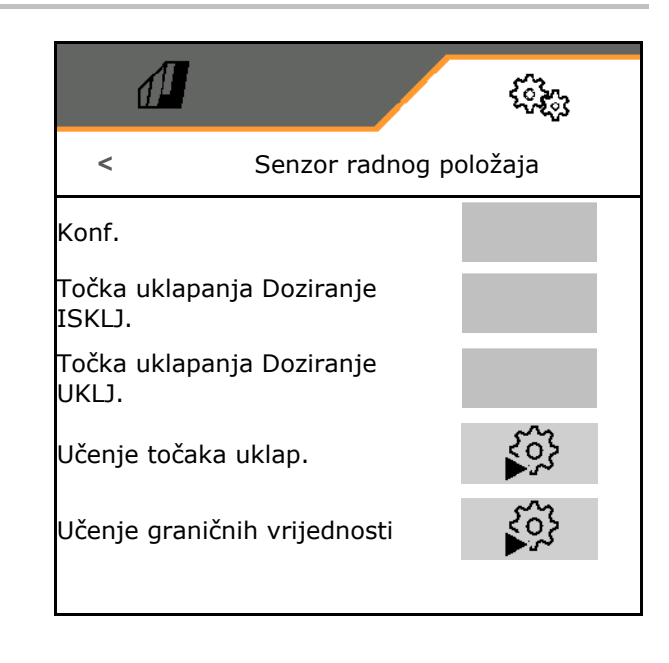

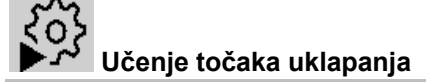

- 1. Podizni mehanizam dovedite na visinu za točku uklapanja UKLJ.
- 2.  $\checkmark$  Pohranite vrijednost.
- 3. Podizni mehanizam dovedite na visinu za točku uklapanja ISKLJ.
- 4. Pohranite vrijednost.

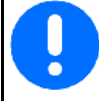

Ispravna postavka točaka uklapanja važna je za precizno uklapanje stroja na polju.

Vrijednosti UKLJ. i ISKLJ. moraju biti što dalje jedna od druge.

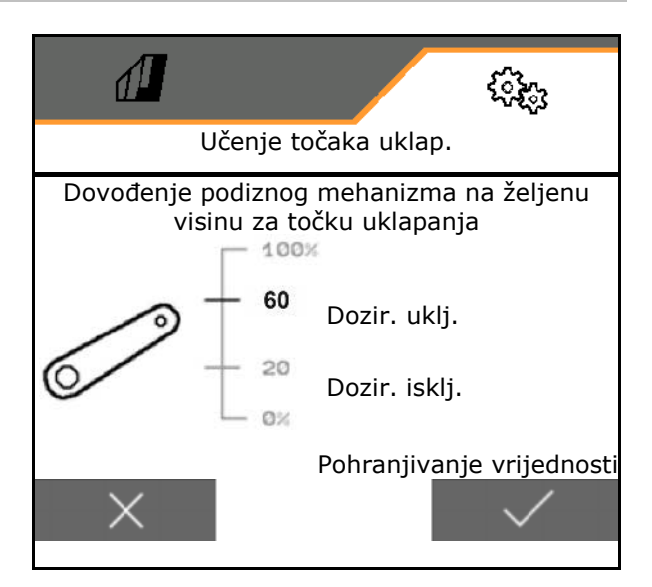

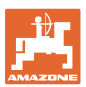

## **Učenje graničnih vrijednosti**

Prije prvog puštanja u pogon i pri promjeni traktora moraju se naučiti granične vrijednosti podiznog mehanizma.

- 1. Spustite podizni mehanizam / stroj stavite u radni položaj.
- 2. **>** Pohranite vrijednost i nastavite.
- 3. Maksimalno podignite podizni mehanizam.
- 4.  $\checkmark$  Pohranite vrijednost.

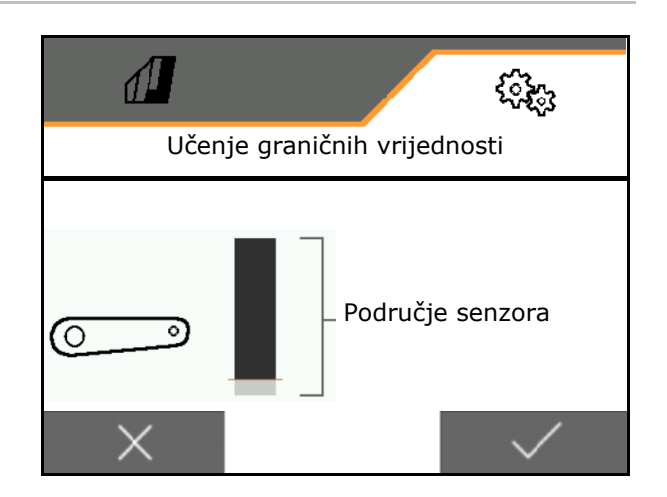

### <span id="page-30-0"></span>**7.1.3 Ventilator**

Broj okretaja ventilatora namjestite u skladu s uputama za uporabu stroja.

- Unos zadanog broj okretaja
- Učenje zadanog broja okretaja
- 

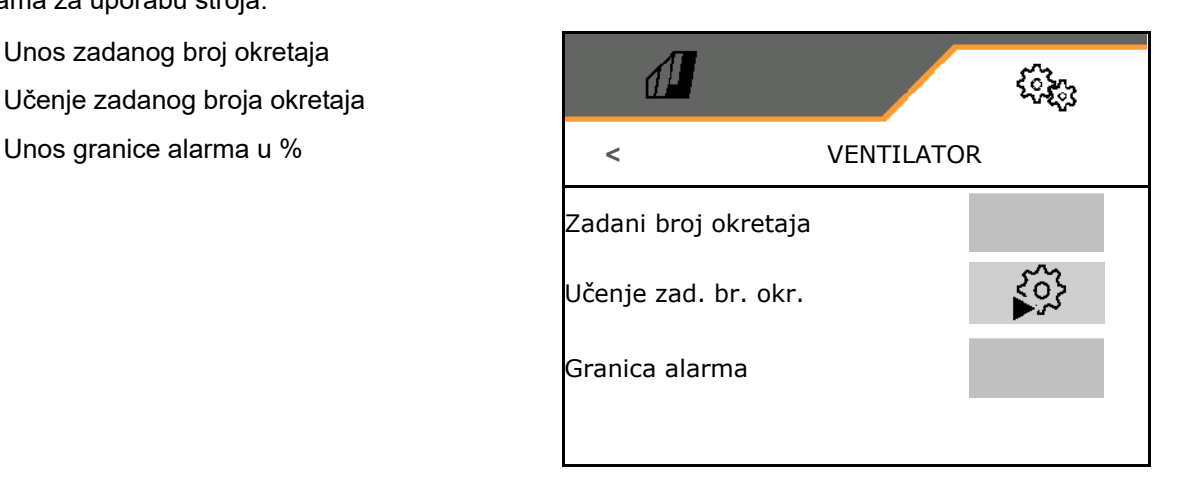

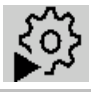

### **Učenje zadanog broja okretaja**

- 1. Ventilator postavite na željeni broj okretaja.
- 

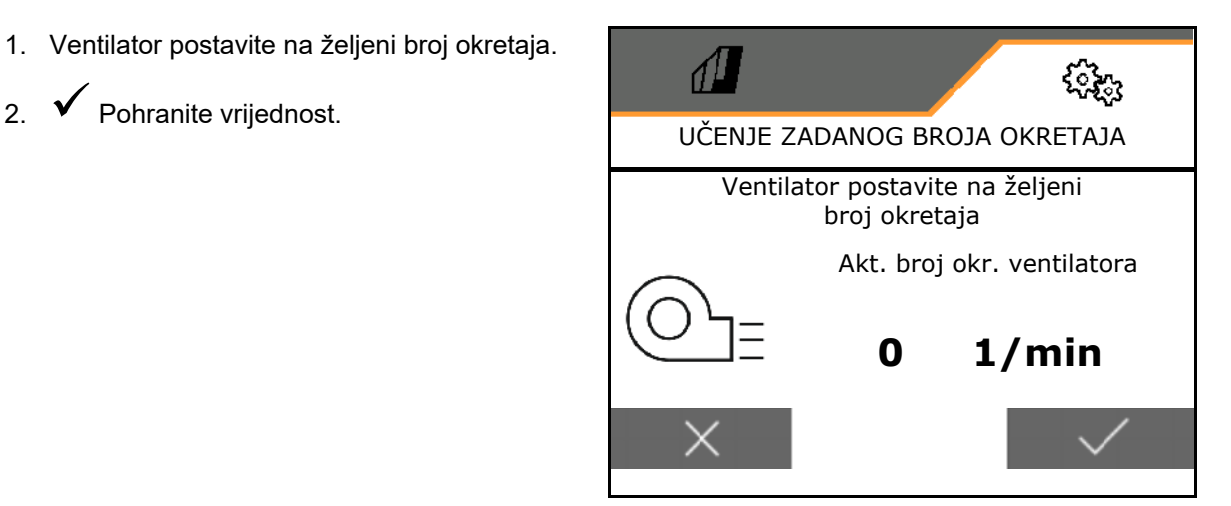

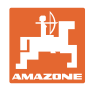

### <span id="page-31-0"></span>**7.1.4 Brzina**

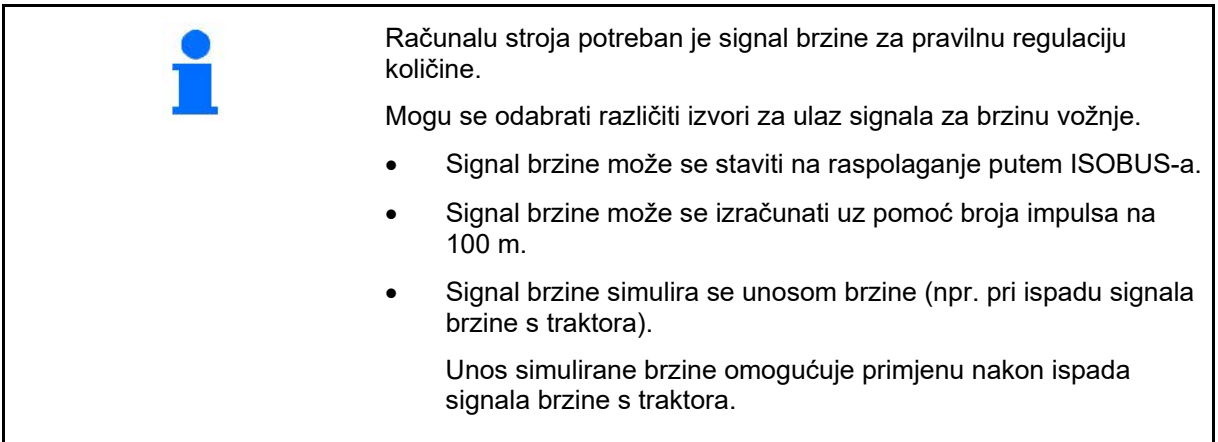

Odaberite izvor signala brzine.

- radar (ISOBUS)
- kotač (ISOBUS)
- satelit (ISOBUS)
- J1939
- kotač (senzor stroja)
	- ο unesite broj impulsa na 100 m ili
	- ο naučite broj impulsa na 100 m
- simulirano
	- ο unesite simuliranu brzinu
- → Poslije se obvezno pridržavajte unesene brzine vožnje.
- $\rightarrow$  Prepozna li se drugi izvor signala brzine, automatski se deaktivira simulirana brzina.

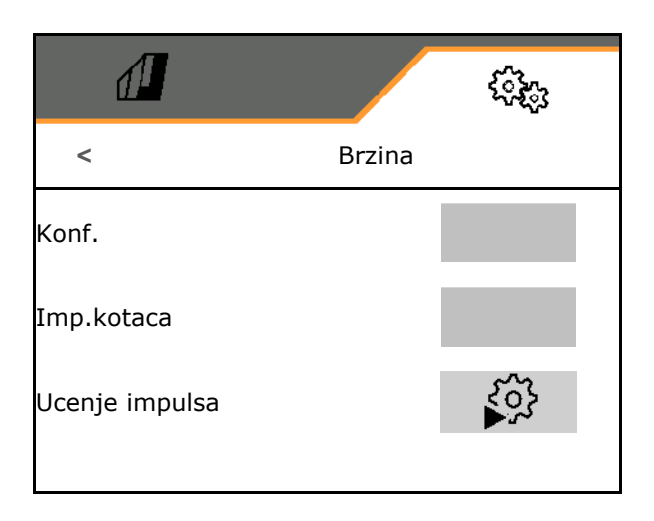

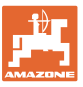

## **Učenje broja impulsa na 100 m**

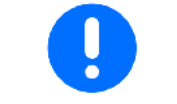

Impulsi kotača na 100 m moraju se odrediti u prevladavajućim uvjetima primjene u radnom položaju.

- 1. Odmjerite dionicu od 100 m, dovezite traktor na početni položaj i postavite stroj u radni položaj!
- 2. **>** Dalje.
- 3. Prijeđite izmjerenu dionicu.
- 4. **>** Dalje.
- → Na zaslonu se prikazuju uzastopce utvrđeni impulsi.
- 5. Zaustavite se točno na završnoj točki.
- 6. pohranite vrijednost ili **X** prekinite mjerenje.

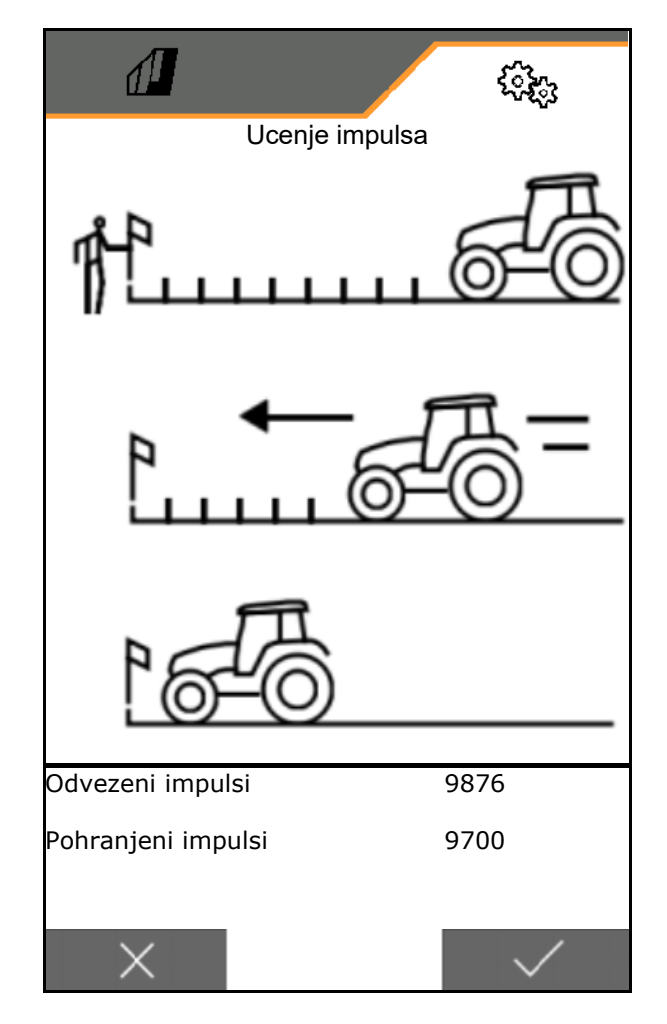

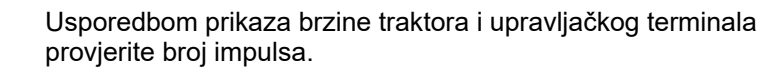

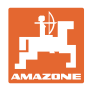

### <span id="page-33-0"></span>**7.1.5 Geometrija**

- Podatci su unaprijed namješteni ovisno o stroju i u pravilu se ne smiju mijenjati.
- Podatci o geometriji moraju se podudarati sa stvarnim mjerama duljine stroja u smjeru vožnje.

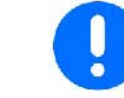

Bočni pomak - stroj lijevo: unesite negativnu vrijednost

- Unesite radnu širinu
- Odaberite položaj sijačice

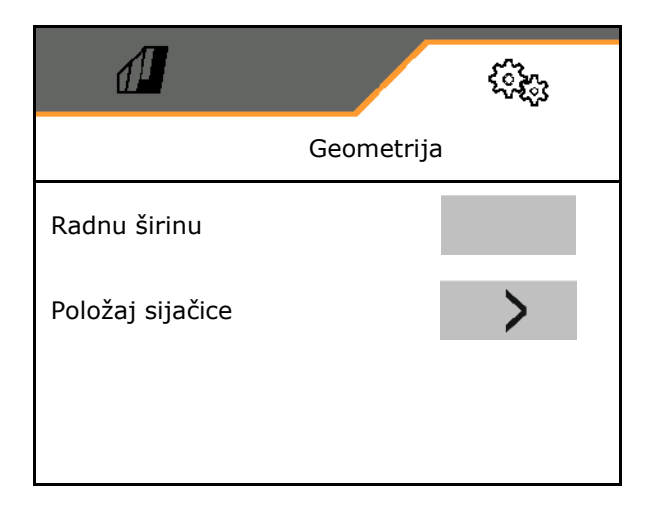

### **Položaj sijačice**

- Unesite udaljenost spojne naprave traktora od konzole za sijanj.
- Unesite vrijednost za bočni pomak.

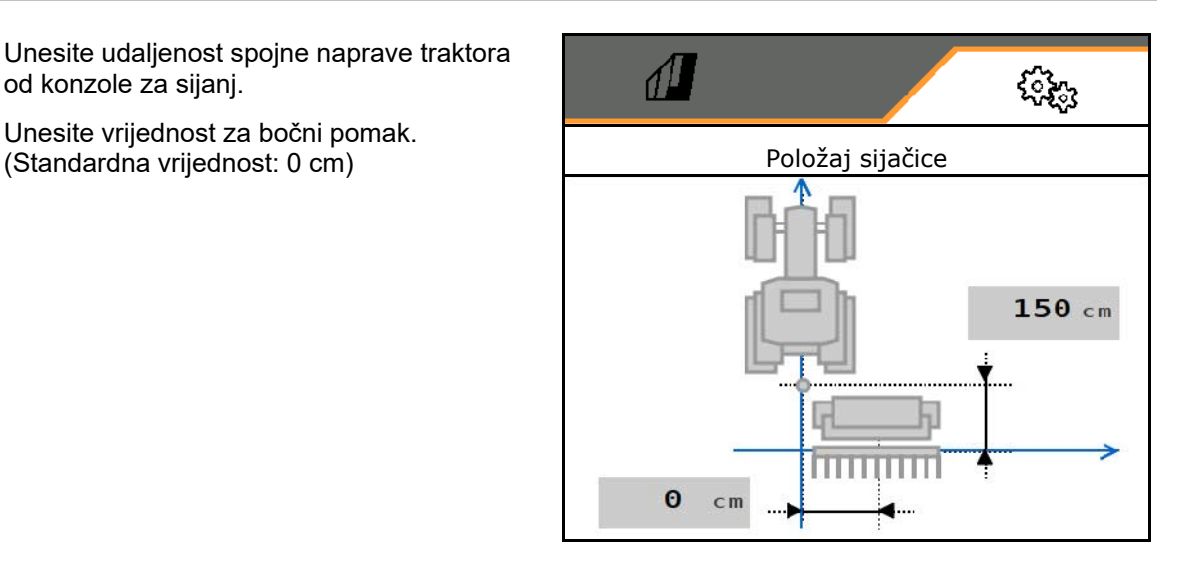

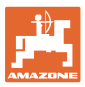

### <span id="page-34-0"></span>**7.1.6 Odabir spremnika**

- Odabir spremnika
	- o **Ø Spremnik odabran, doziranje ak**tivno
	- ο Spremnik se trenutno ne upotrebljava

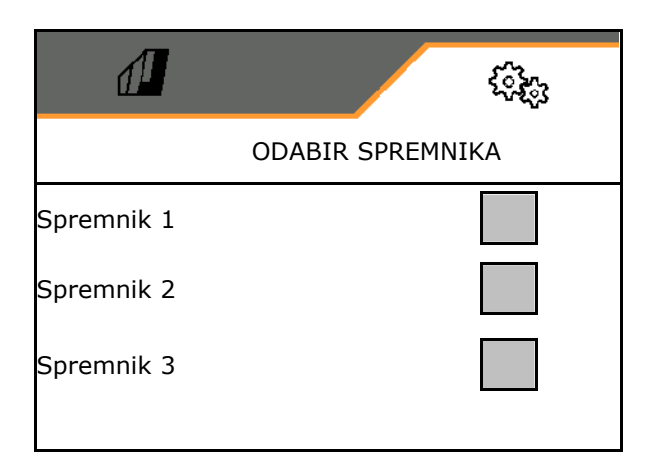

### <span id="page-34-1"></span>**7.1.7 Povezivanje Bluetooth uređaja**

Stroj se preko Bluetootha može povezati s mobilnim krajnjim uređajem.

Za to na mobilni krajnji uređaj unesite prikazani šesteroznamenkasti kod.

Sijačica može putem Bluetootha razmjenjivati podatke s aplikacijom mySeeder.

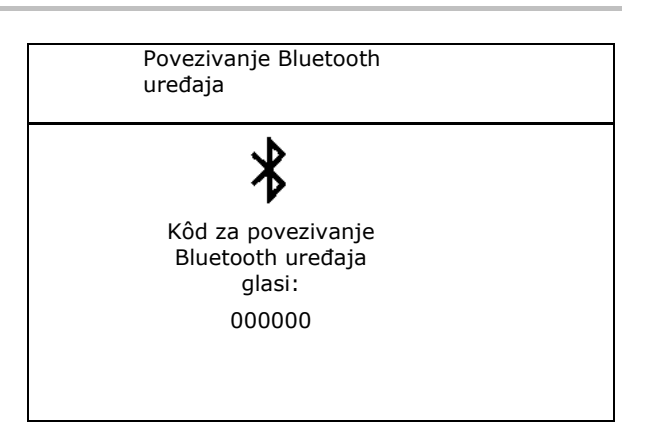

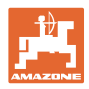

### <span id="page-35-0"></span>**7.2 Profil**

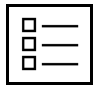

Administriranje profila

Standardno je postavljen jedan profil.

Možete pohraniti 5 profila s različitim postavkama.

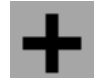

Izrada novog profila

### Profil:

- može se aktivirati
- može dobiti ime
- može se kopirati
- može se brisati

### Za to

označite i potvrdite profil.

Aktivni profil:

- Konfiguriranje ISOBUS-a, vidi stranicu 37.
- Konfiguriranje višefunkcijskog prikaza, vidi stranicu 38. Višefunkcijski prikaz
- Konfiguriranje slobodne dodjele tipki, vidi<br>stranicu 38. Slobodna dodjela tipki
- Konfiguriranje prilazne rampe, vidi stranicu  $\left| \begin{array}{ccc} \vert & \vert & \vert & \vert \ \vert & \vert & \vert \end{array} \right.$ Pril.rampa

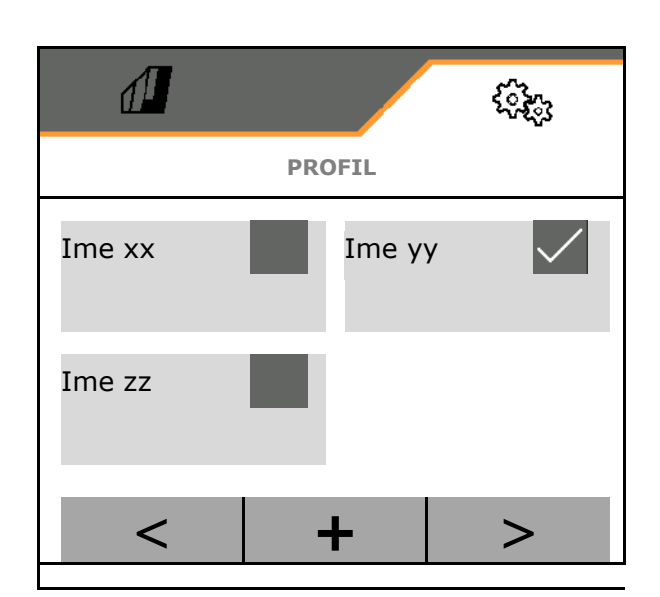

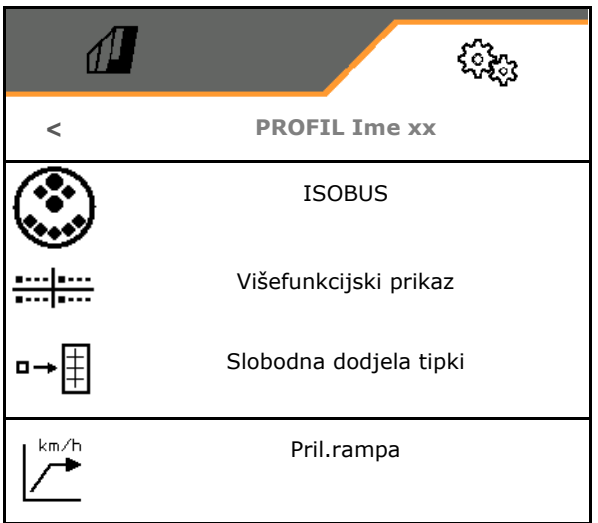

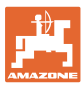

### <span id="page-36-0"></span>**7.2.1 Konfiguriranje ISOBUS-a**

• Odaberite terminal, vidi stranicu 37.

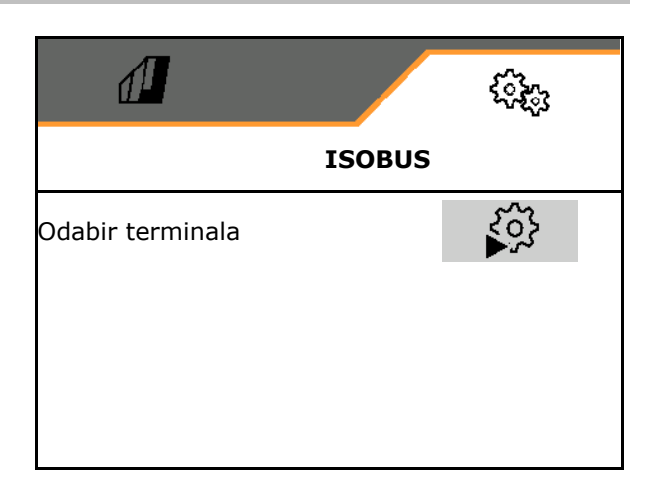

### **Odabir terminala**

- Ako je na ISOBUS priključeno više upravljačkih terminala:
- Odaberite terminal za prikaz softvera za rukovanje strojem.
- Odaberite terminal za prikaz dokumentacije i Section Control.
- ų Terminali dobivaju brojeve prema redoslijedu uključenja (1, 2, …)

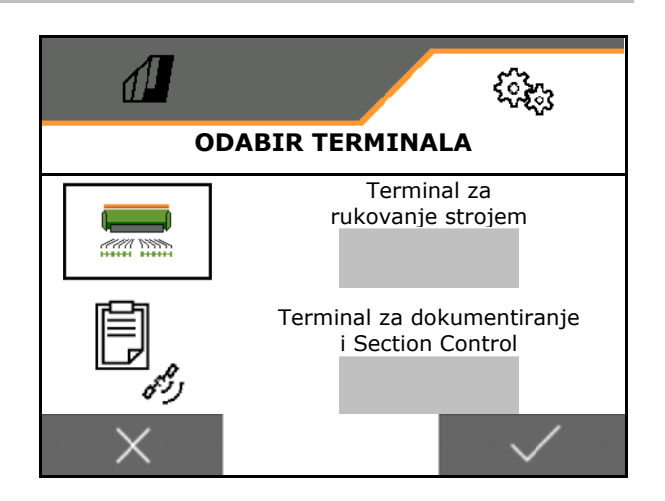

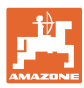

### <span id="page-37-0"></span>**7.2.2 Konfiguriranje višenamjenskog prikaza**

Višefunkcijski prikaz u izborniku Rad

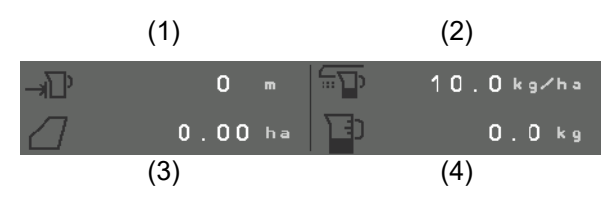

Četirima poljima višefunkcijskog prikaza mogu se dodijeliti različiti prikazi.

Popis prikaza koji se mogu dodijeliti

- Brzina
- Preostala površina
- Preostala dionica
- Površina
- Zadana količina posipanja
- Količina
- Broj okretaja ventilatora

### <span id="page-37-1"></span>**7.2.3 Konfiguriranje slobodne dodjele tipki**

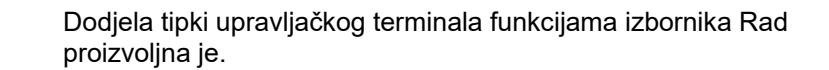

Ovdje se mogu slobodno dodijeliti funkcijska polja izbornika Rad.

- 1. Odaberite funkciju na zaslonu. Po potrebi listajte prema naprijed.
- 2. Funkcijskom polju, koje se može proizvoljno odabrati, dodijelite funkciju. Po potrebi prethodno odaberite stranicu.

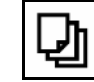

- Funkcija se prikazuje na funkcijskom polju.
- 3. Potvrdite.

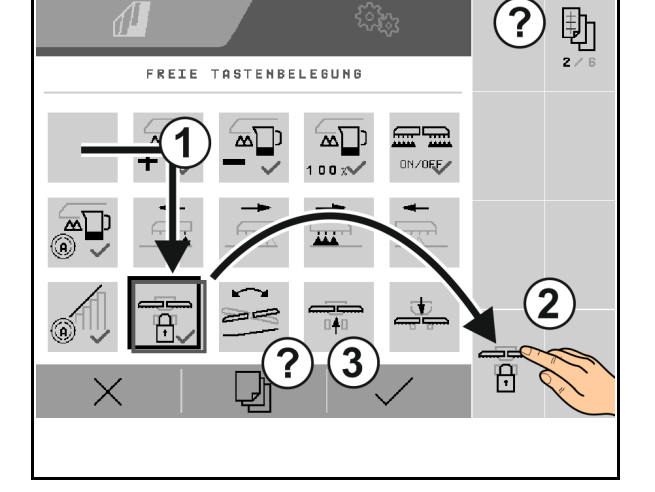

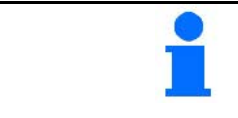

Funkcije se mogu višestruko dodijeliti. Dodjela tipki upravljačkog terminala funkcijama izbornika Rad proizvoljna je.

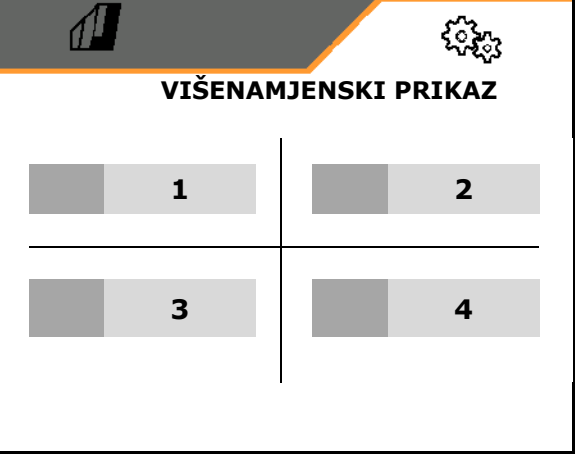

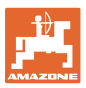

### <span id="page-38-0"></span>**7.2.4 Konfiguriranje prilazne rampe**

Rampa pokretanja izbjegava nedovoljno doziranje prilikom pokretanja.

Na početku rada do isteka zadanog vremena doziranje se izvodi prema simuliranoj brzini pokretanja. Potom se količina regulira u skladu s brzinom kretanja.

Kod postizanja unesene brzine ili prekoračenja simulirane brzine aktivira se regulacija količine.

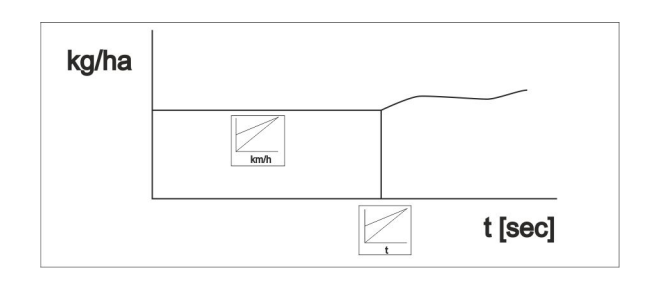

- Prilazna rampa uklj./isklj.
	- ο uklj.
	- ο isklj.
- Predviđena brzina, radna brzina u km/h. Standardna vrijednost: 12 km/h
- Brzina pokretanja rampe kao % vrijednost predviđene brzine pri kojoj započinje doziranje.

Standardna vrijednost: 50 %

• Vrijeme koje prođe dok se simulirana brzina stvarno ne postigne, u sekundama.

standardna vrijednost: 5 s

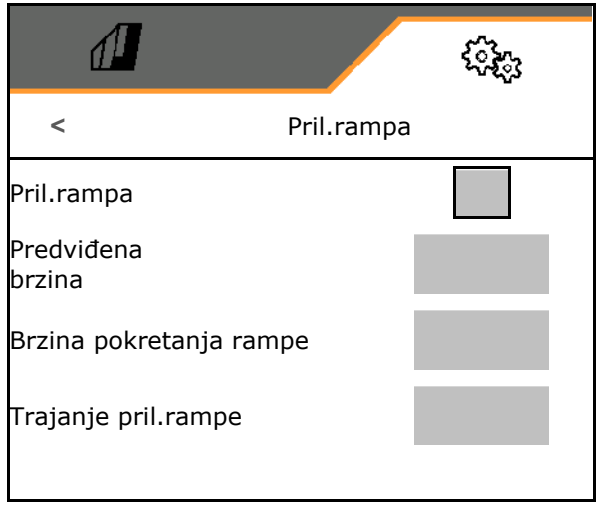

### **Postavke**

### <span id="page-39-0"></span>**7.3 Info**

- Prikažite broj gumba u izbornicima (informacija za servisnu službu).
	- $o$   $\boxtimes$  (da)
	- $o \square$  (ne)
- Prikaz verzija softvera na računalu stroja
- Prikaz stanja brojača
	- ο ukupno vrijeme (sijanje)
	- ο obrađena ukupna površina
	- ο posuta količina pojedinih spremnika
	- ο dionica u položaju za transport
	- ο dionica u radnom položaju
- Prikaz dijagnostičkih podataka (informacije za servisnu službu)

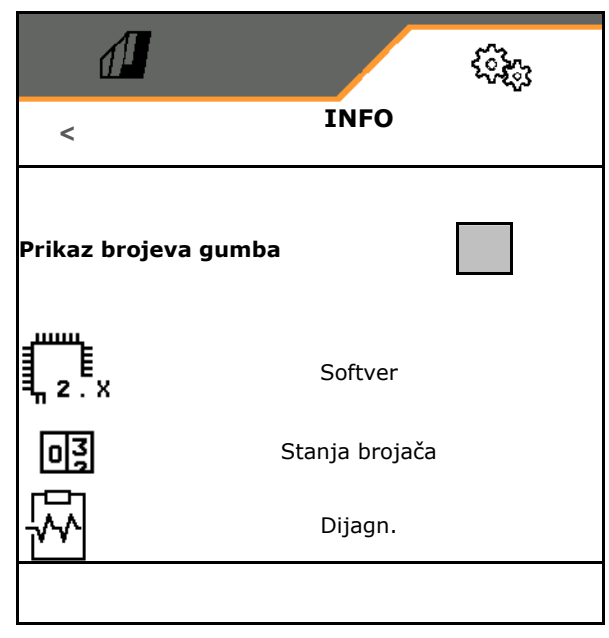

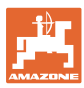

### <span id="page-40-0"></span>**7.4 Proizvod**

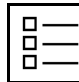

Administriranje proizvoda

Standardno je postavljen jedan proizvod.

Možete pohraniti 20 proizvoda s različitim postavkama.

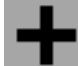

Izrada novog proizvoda

Proizvod:

- može se aktivirati
- može dobiti ime
- može se kopirati
- može se brisati

#### Za to

označite i potvrdite proizvod.

Aktivni proizvod:

- Unesite zadanu količinu posipanja u odabranoj jedinici
- Unesite veličinu dozirnog valjka u ccm:
- Unesite površinu za umjeravanje u ha.

 (površinu za koju se pri postupku umjeravanja dozira odgovarajuća količina, 0,1 ha - 1,0 ha)

- Unesite umjerenu vrijednost 1 ili empirijsku vrijednost.
- Unos vremena uključivanja za Section Control, vidi stranicu 42
- Unos vremena isključivanja za Section Control, vidi stranicu 42
- Optimizacija vremena uključivanja i vremena isključivanja, vidi stranicu 43
- Jedinica za količinu posipanja.
	- ο kg/ha
	- ο zrna/m2

Uneseni podatci preuzimaju se u izbornik Umjeravanje.

ለን Moguće područje za brzinu vožnje za odabrani proizvod

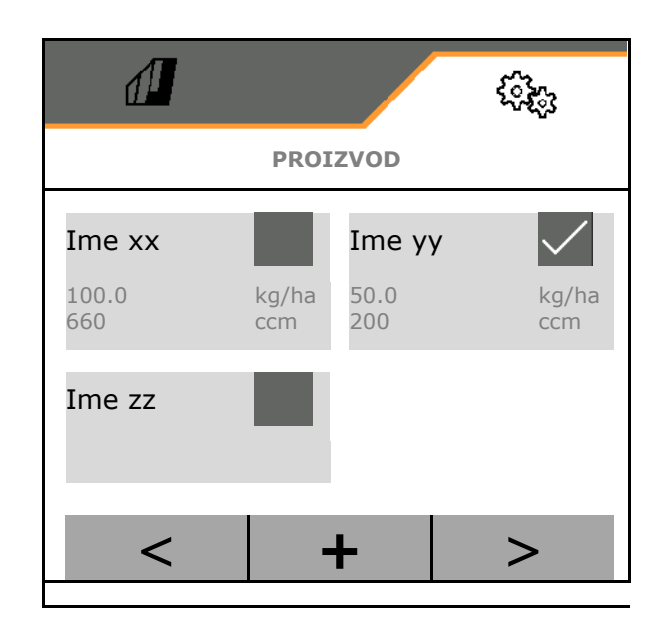

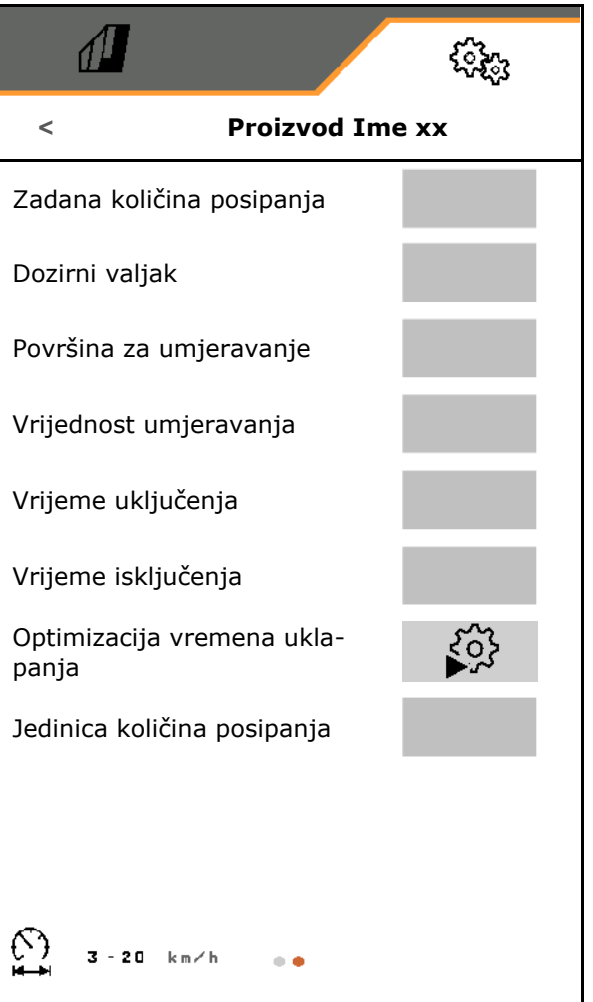

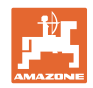

### <span id="page-41-0"></span>**7.4.1 Unos vremena uključenja, vremena isključenja za Section Control**

Za Section Control potrebna su vremena uklapanja kako bi se u obzir uzelo vrijeme puta sjemena od dozatora do raonika za sijanje.

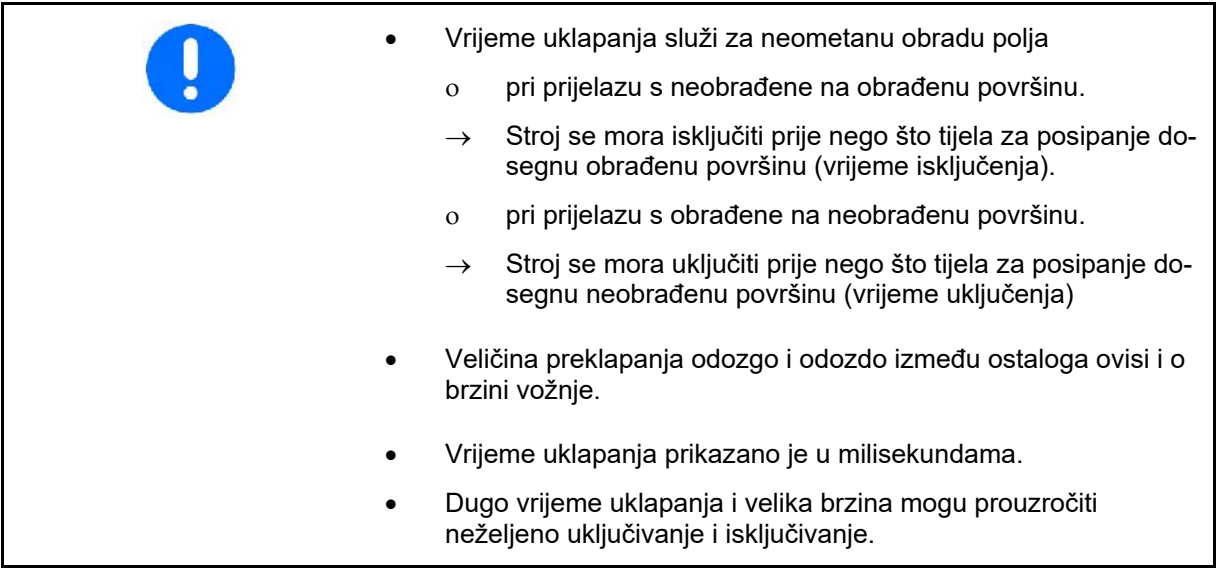

### **Optimalna obrada polja**

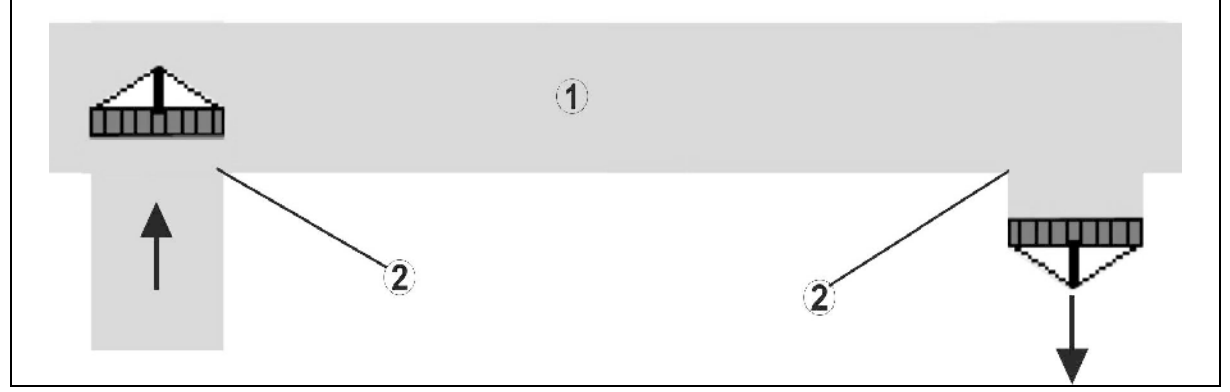

- **(1) Uvratine/obrađeno polje**
- **(2) Kontinuirana obrada polja bez preklapanja**

### **Preklapanje obrađenih površina**

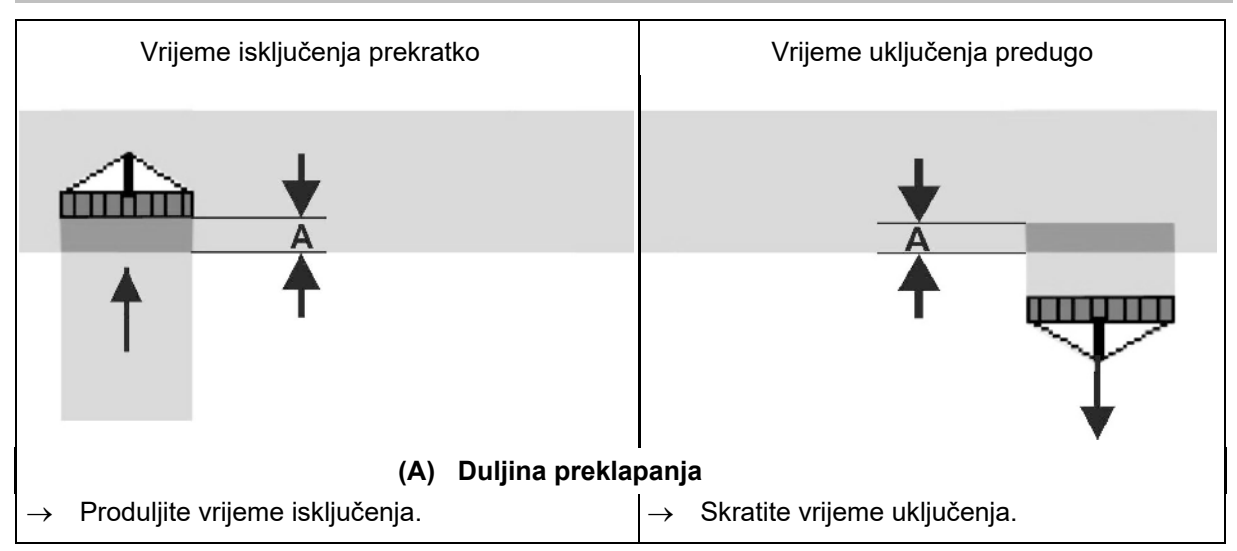

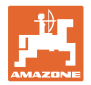

### **Neobrađene površine**

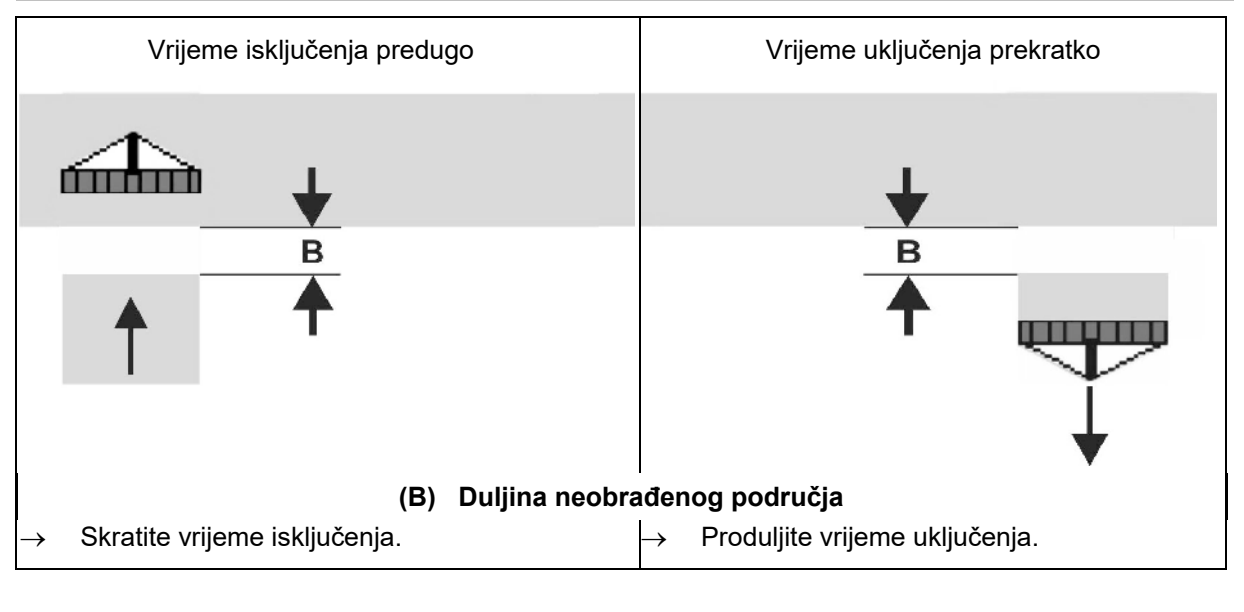

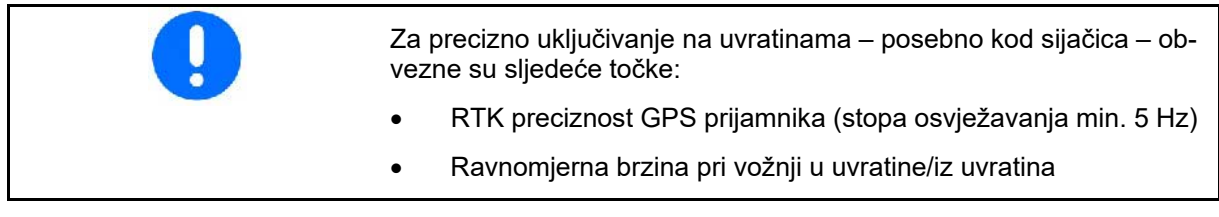

### <span id="page-42-0"></span>**7.4.2 Optimizacija vremena uklapanja za Section Control**

Moguće je optimizirati unesena/izračunata vremena uklapanja.

Za to mora biti poznata nezasijana dionica / preklapanje.

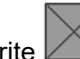

- 1. Odaberite **Verberi**točku uključenja ili točku isključenja.
- 2. **>** dalje
- 3. Odaberite prerano ili prekasno uklapanje stroja.
- 4. **>** dalje

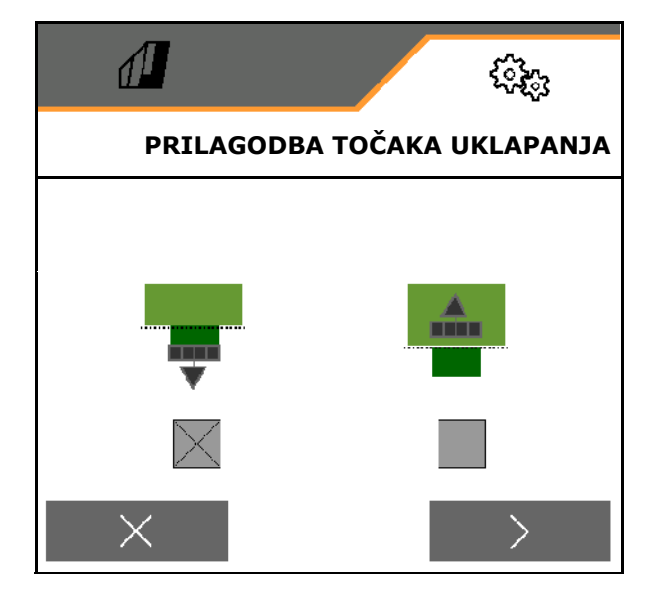

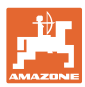

### **Postavke**

- 5. Unesite izmjerenu dionicu.
	- ο Preklapanje: unesite pozitivnu vrijednost
	- ο Nezasijana dionica: unesite negativnu vrijednost
- 6. Unesite voženu brzinu.
- 7. Određivanje utvrđene vrijednosti ili X Odbacivanje izračuna.

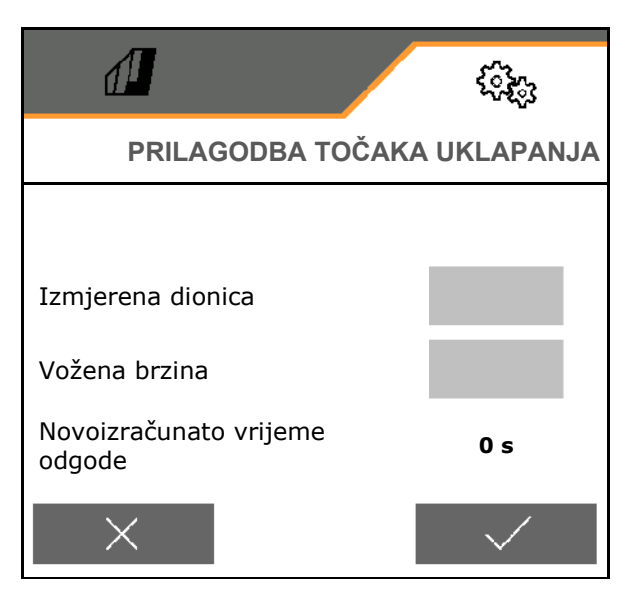

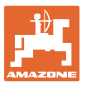

### <span id="page-44-0"></span>**8 Smetnja**

### <span id="page-44-1"></span>**8.1 Alarm/upozorenje i napomena**

• Poruke po cijeloj površini uvijek se moraju potvrditi!

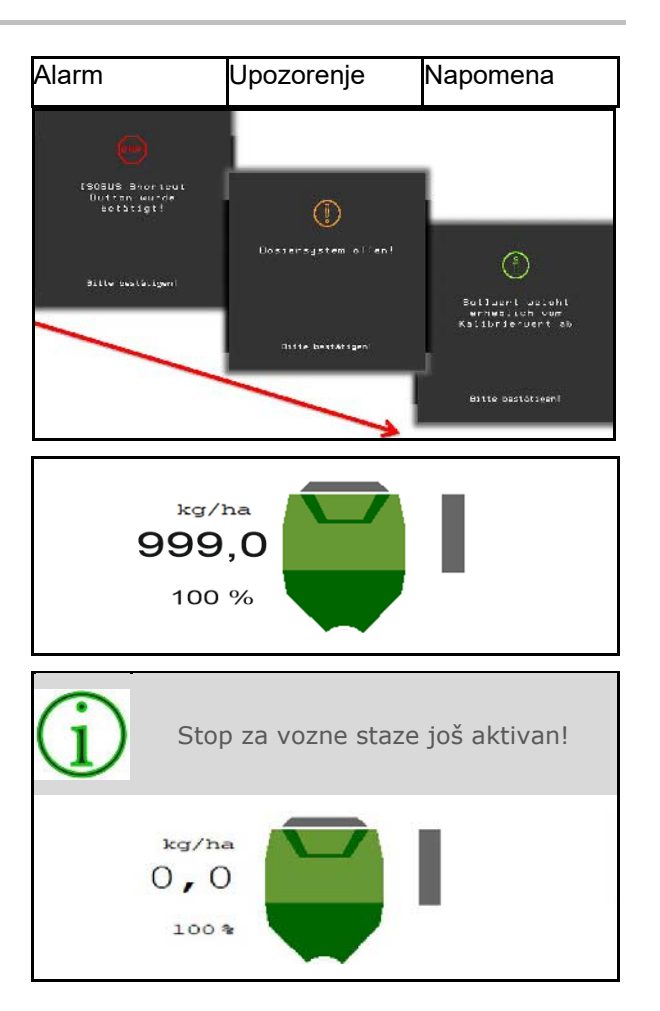

### izbornik Rad s vrijednostima 999.9. Time se pokazuje da je prisutna smetnja.

Nakon potvrde jedne poruke prikazuje se

Nije moguć daljnji rad.

Napomene u izborniku Rad (gore) ne<br>moraju se potvrditi.

### <span id="page-44-2"></span>**8.2 Ispad signala brzine s ISOBUS-a**

Kao izvor signala brzine može se unijeti simulirana brzina u izbornik Podatci o stroju.

To omogućuje upotrebu stroja bez signala za brzinu.

U tu svrhu:

- 1. Unesite simuliranu brzinu.
- 2. Tijekom upotrebe pridržavajte se unesene simulirane brzine.

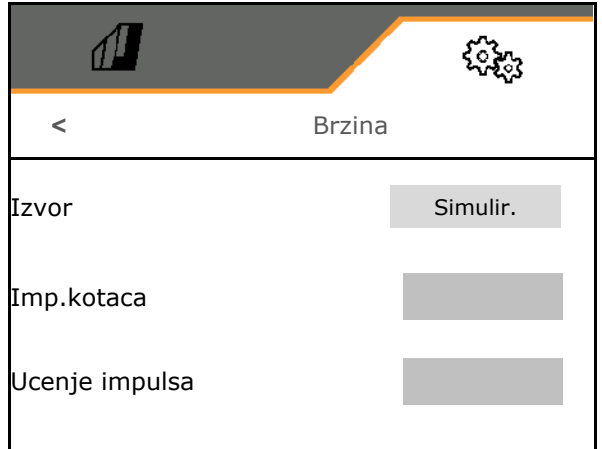

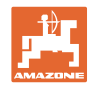

### <span id="page-45-0"></span>**8.3 Tablica smetnji**

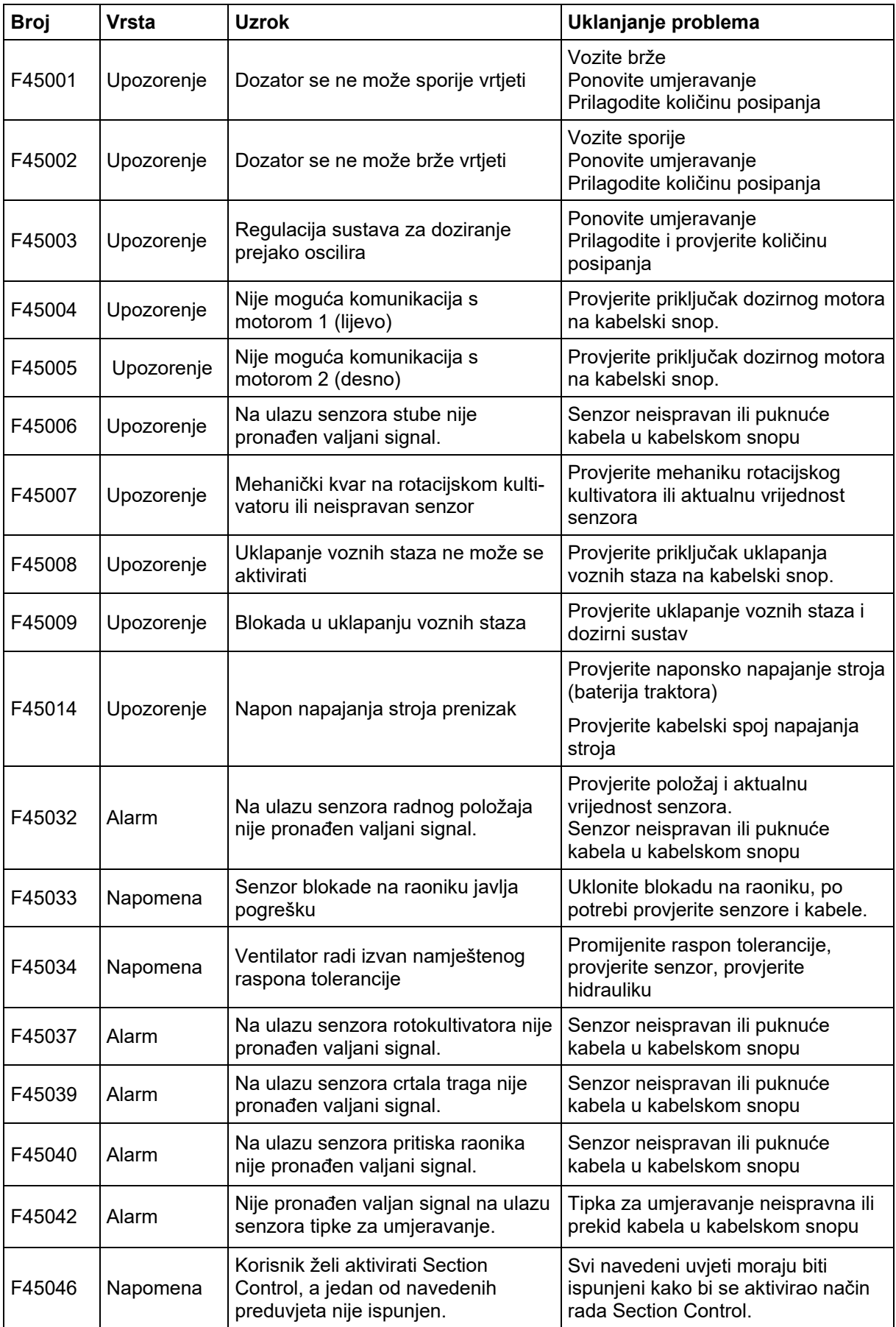

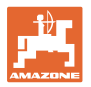

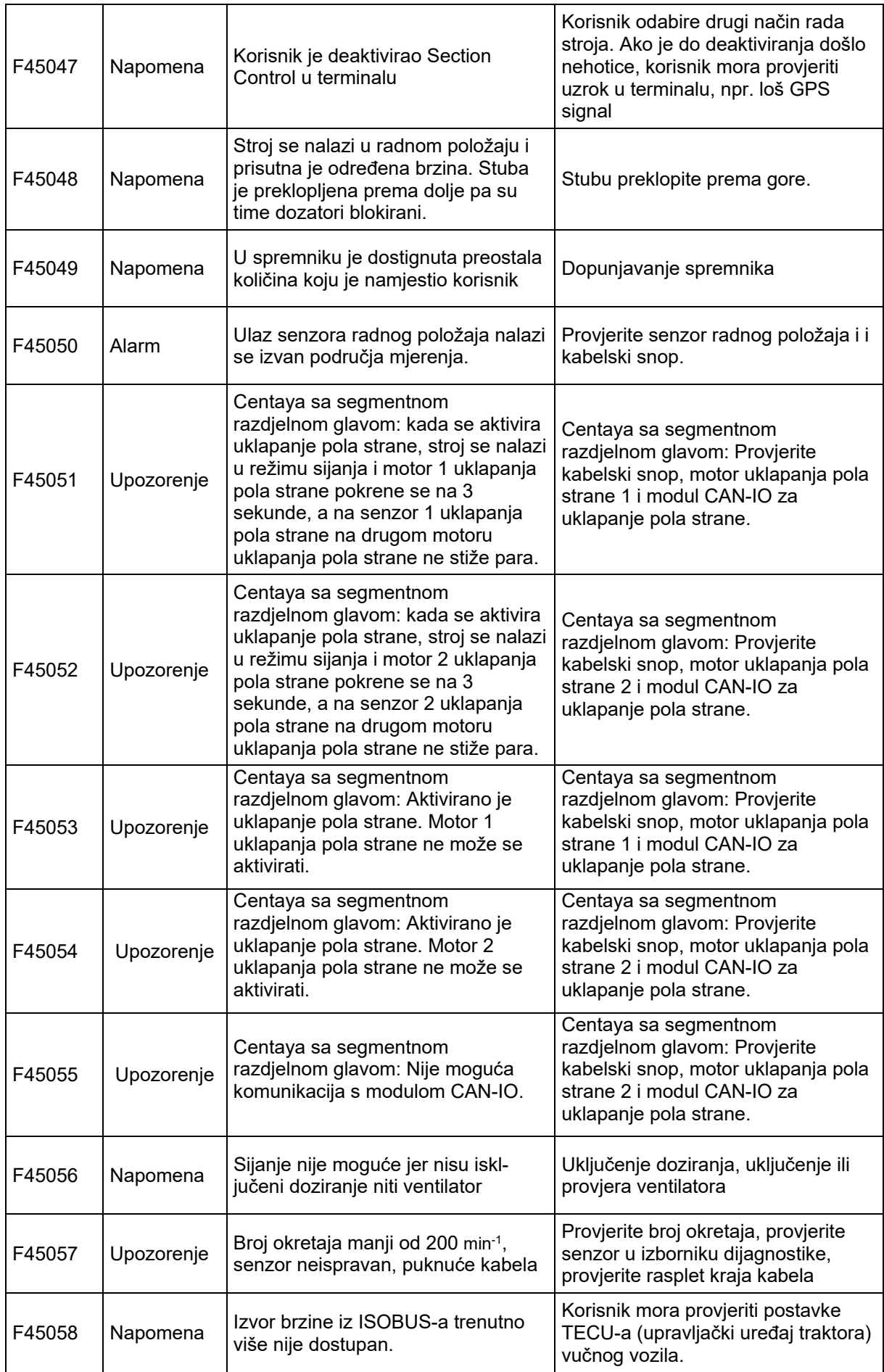

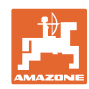

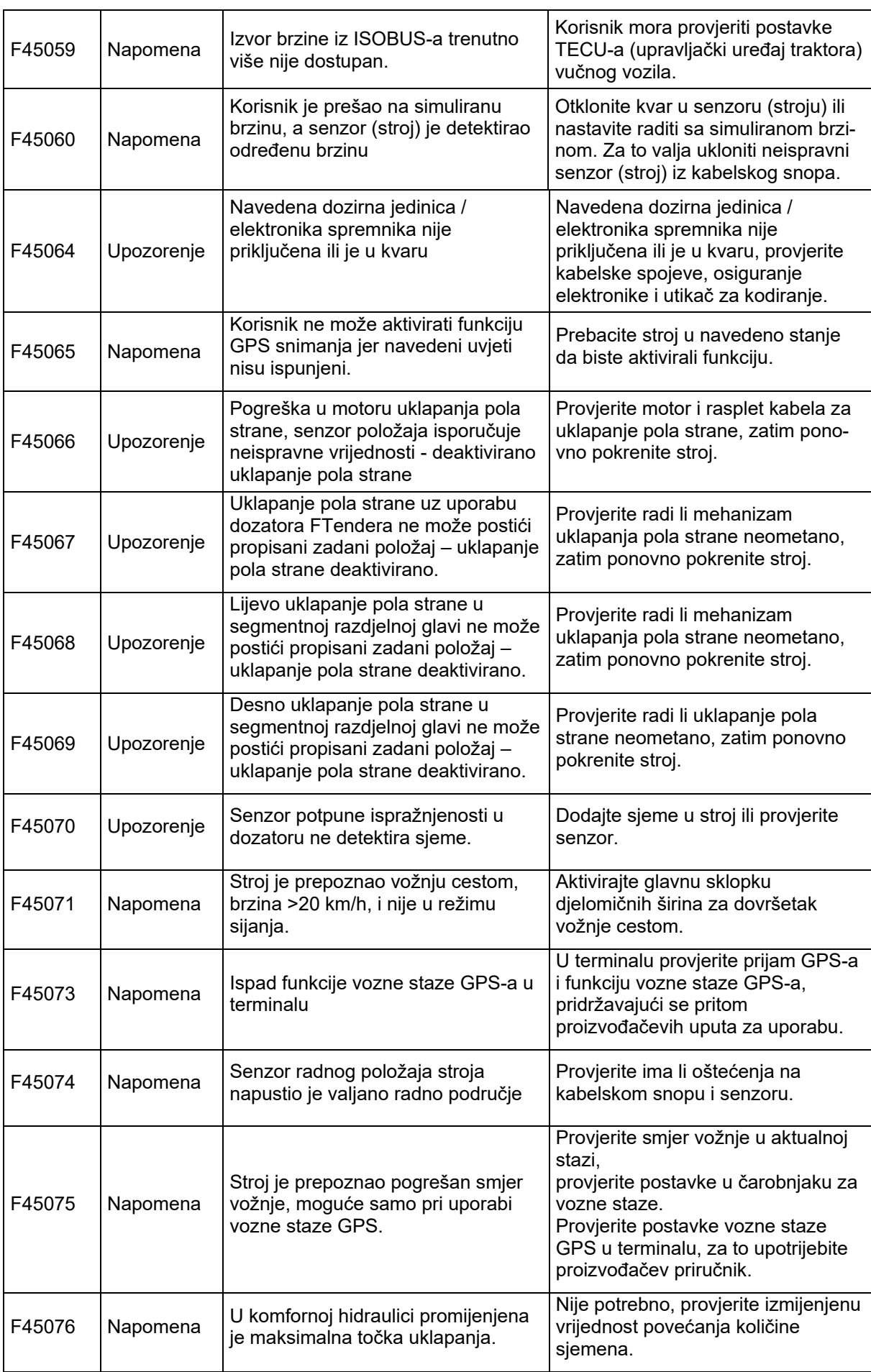

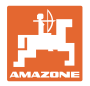

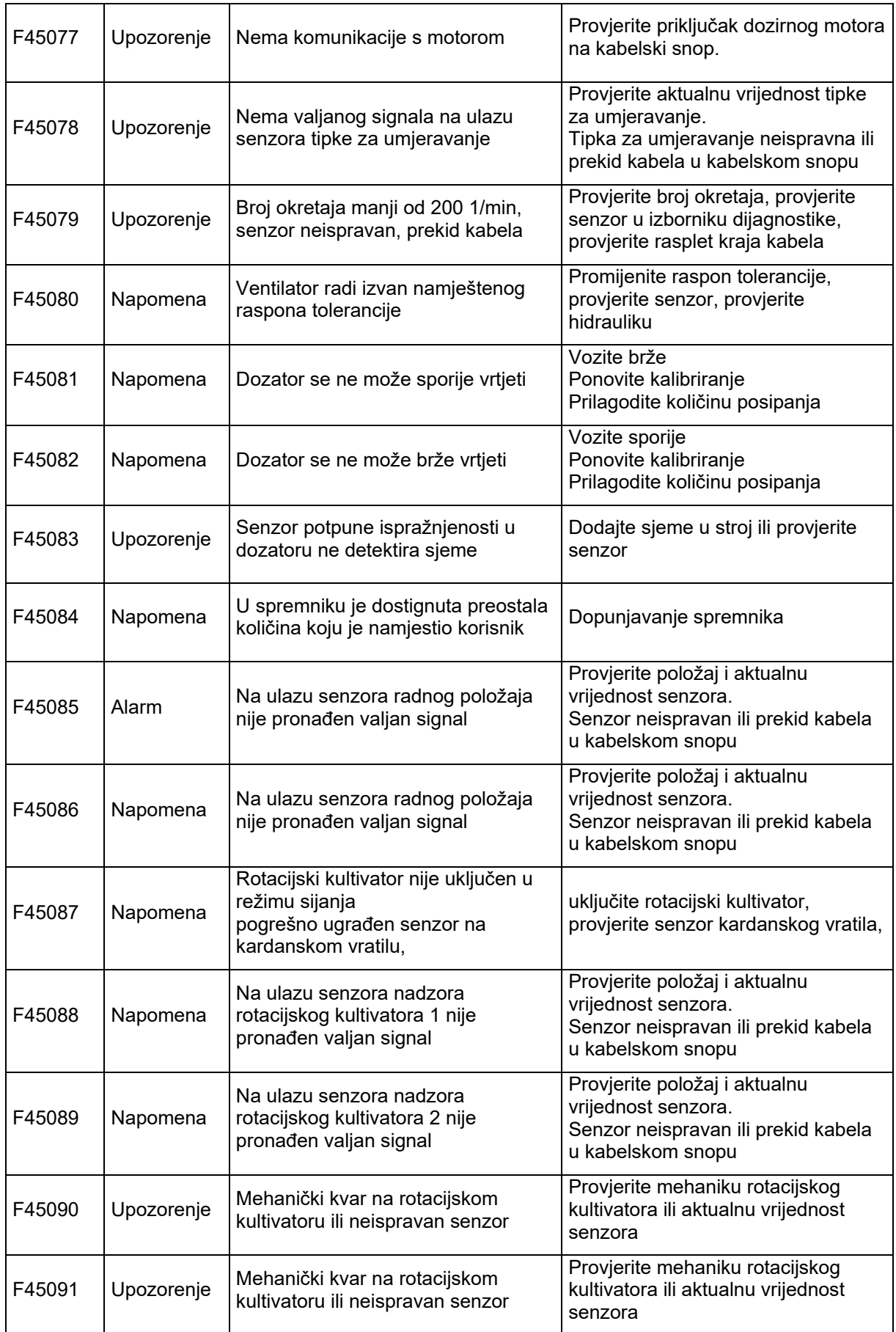

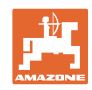

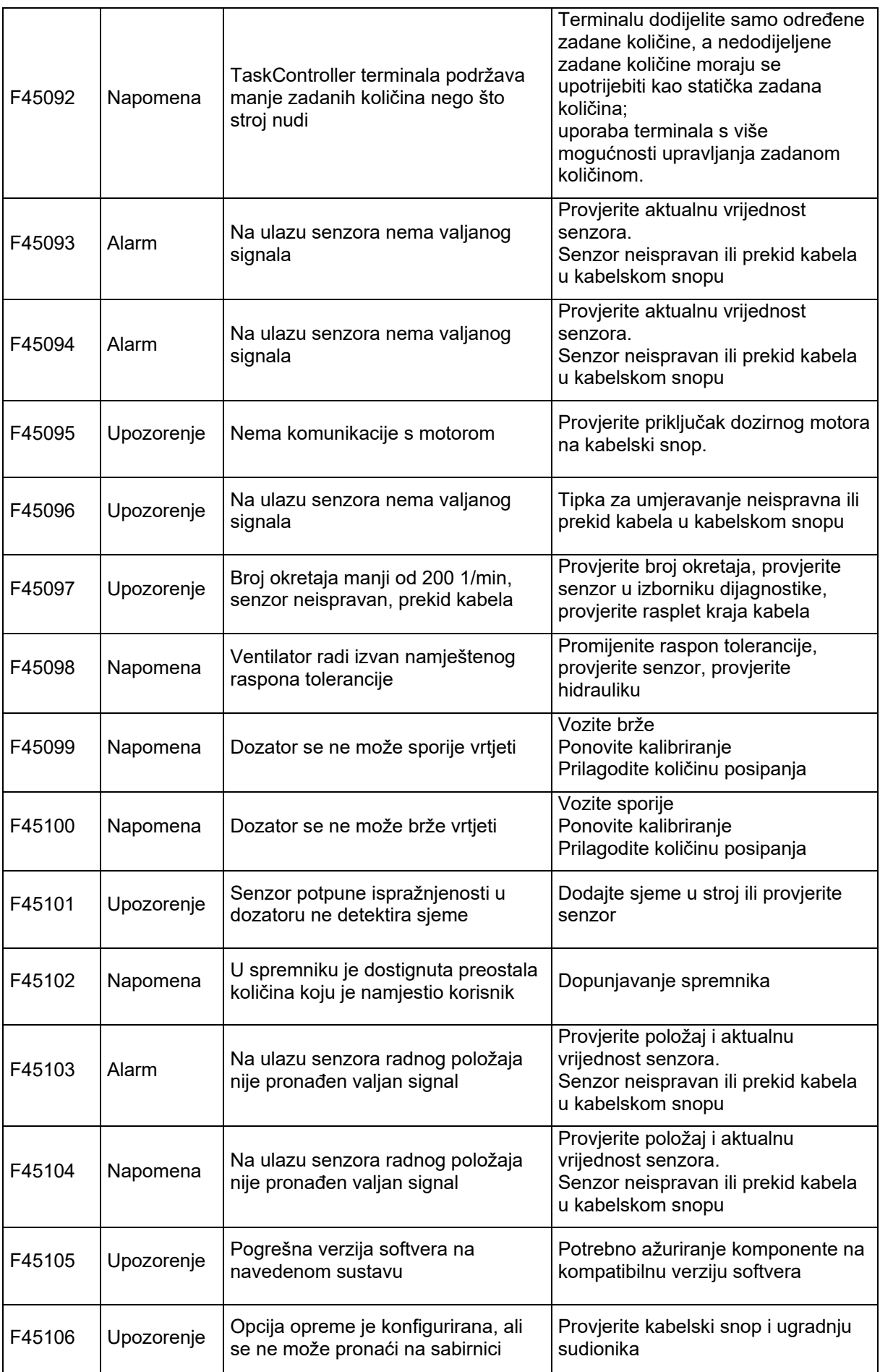

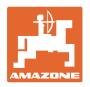

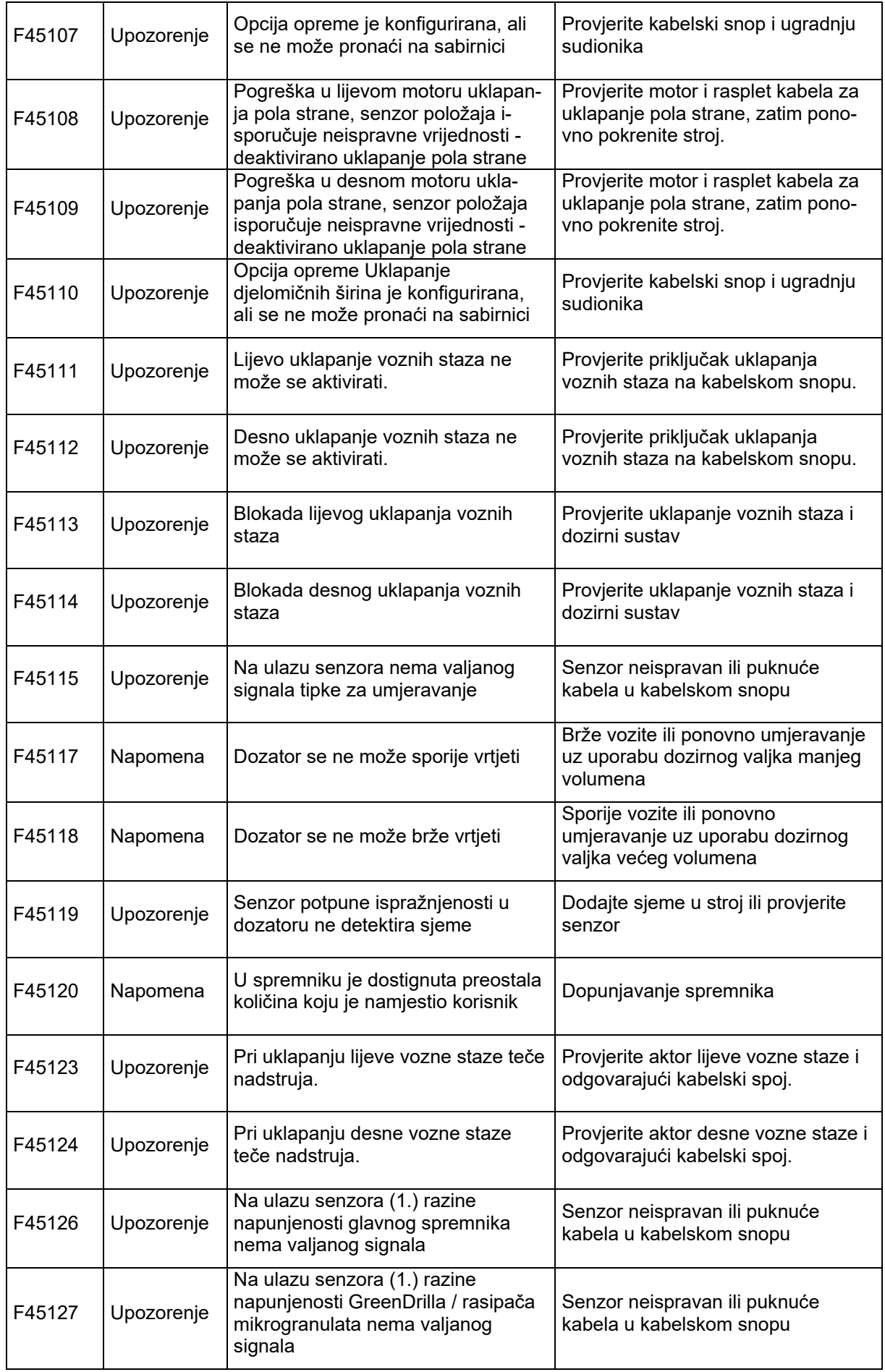

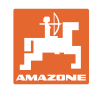

### **Smetnja**

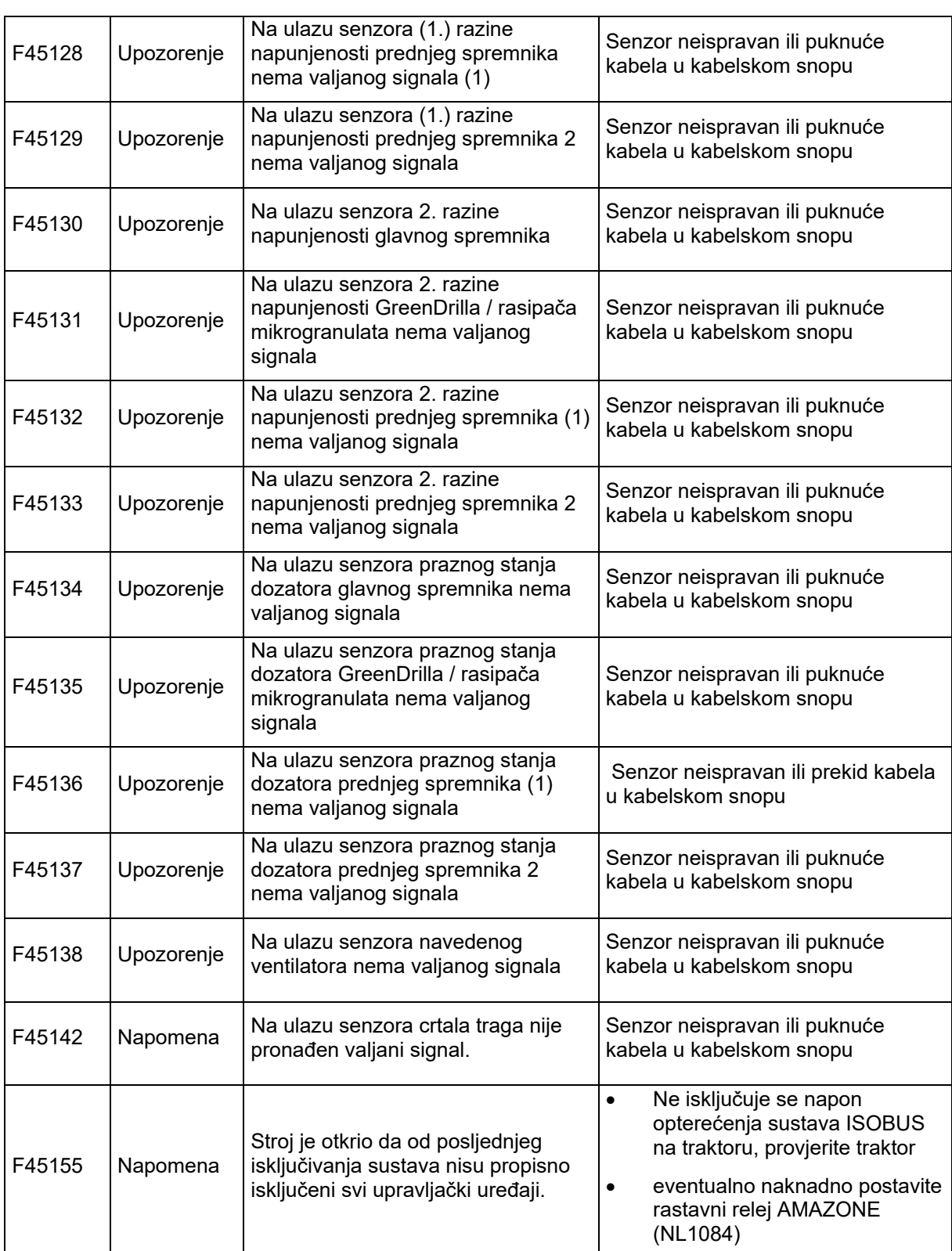

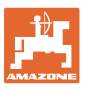

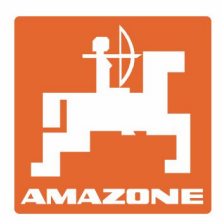

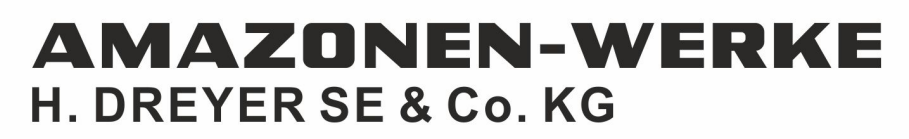

Postfach 51<br>D-49202 Hasbergen-Gaste Germany

Tel.:+ 49 (0) 5405 501-0<br>e-mail:amazone@amazone.de http://www.amazone.de